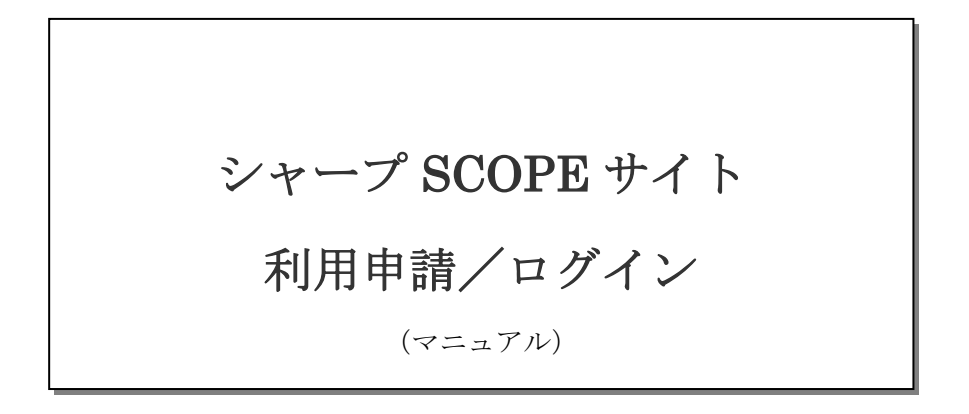

Ver.2.00

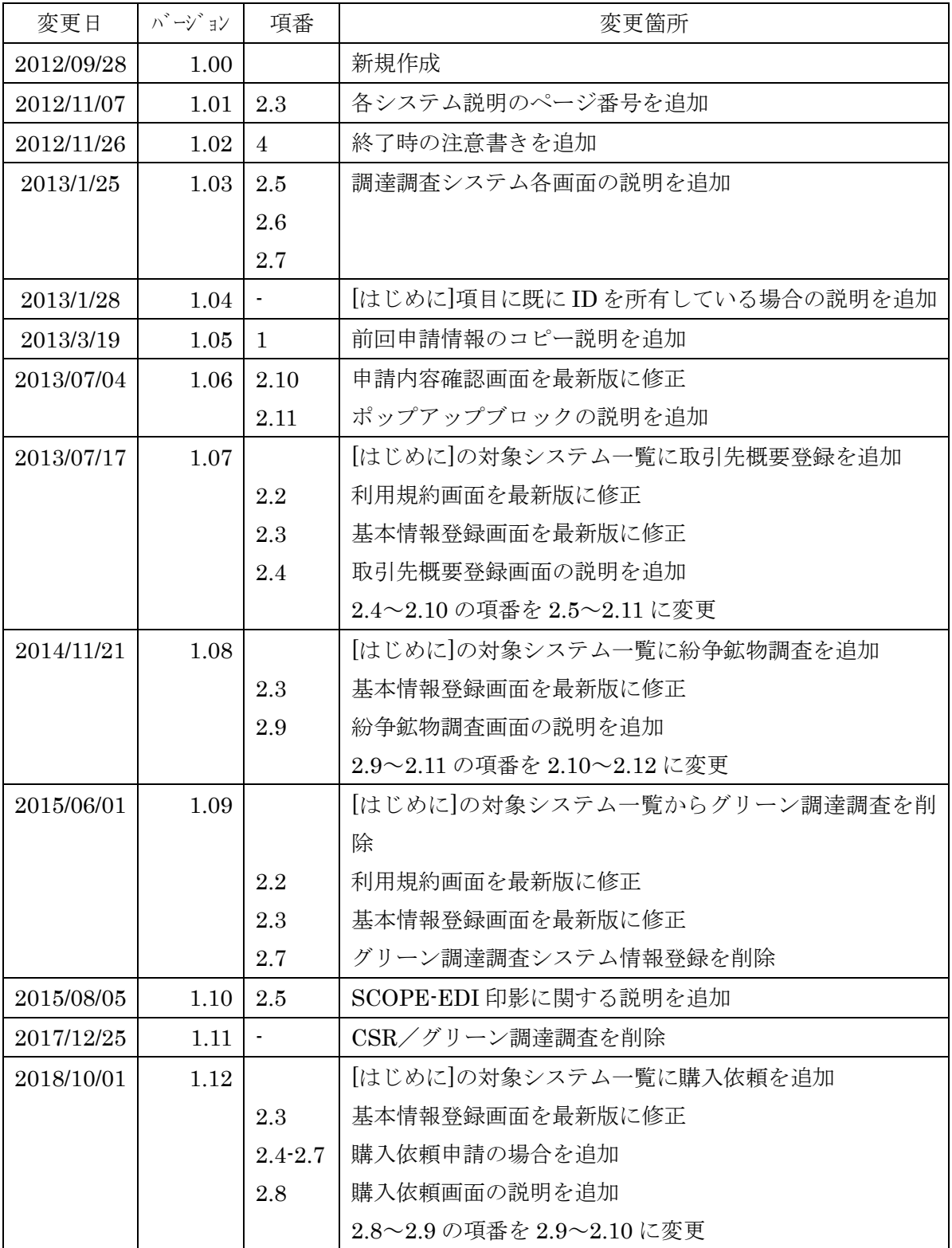

# 変更履歴

<u> 1989 - Johann Stoff, deutscher Stoffen und der Stoffen und der Stoffen und der Stoffen und der Stoffen und d</u>

۳

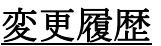

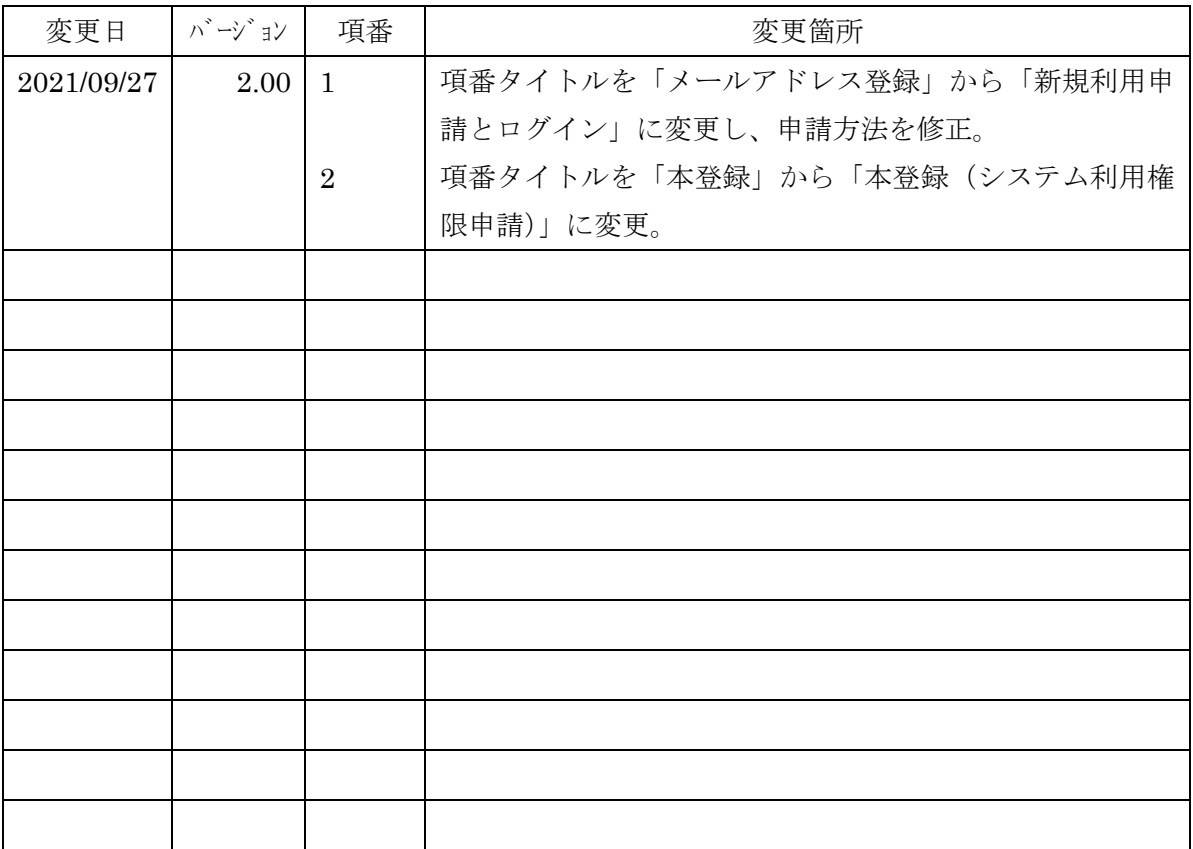

E,

# 旦次

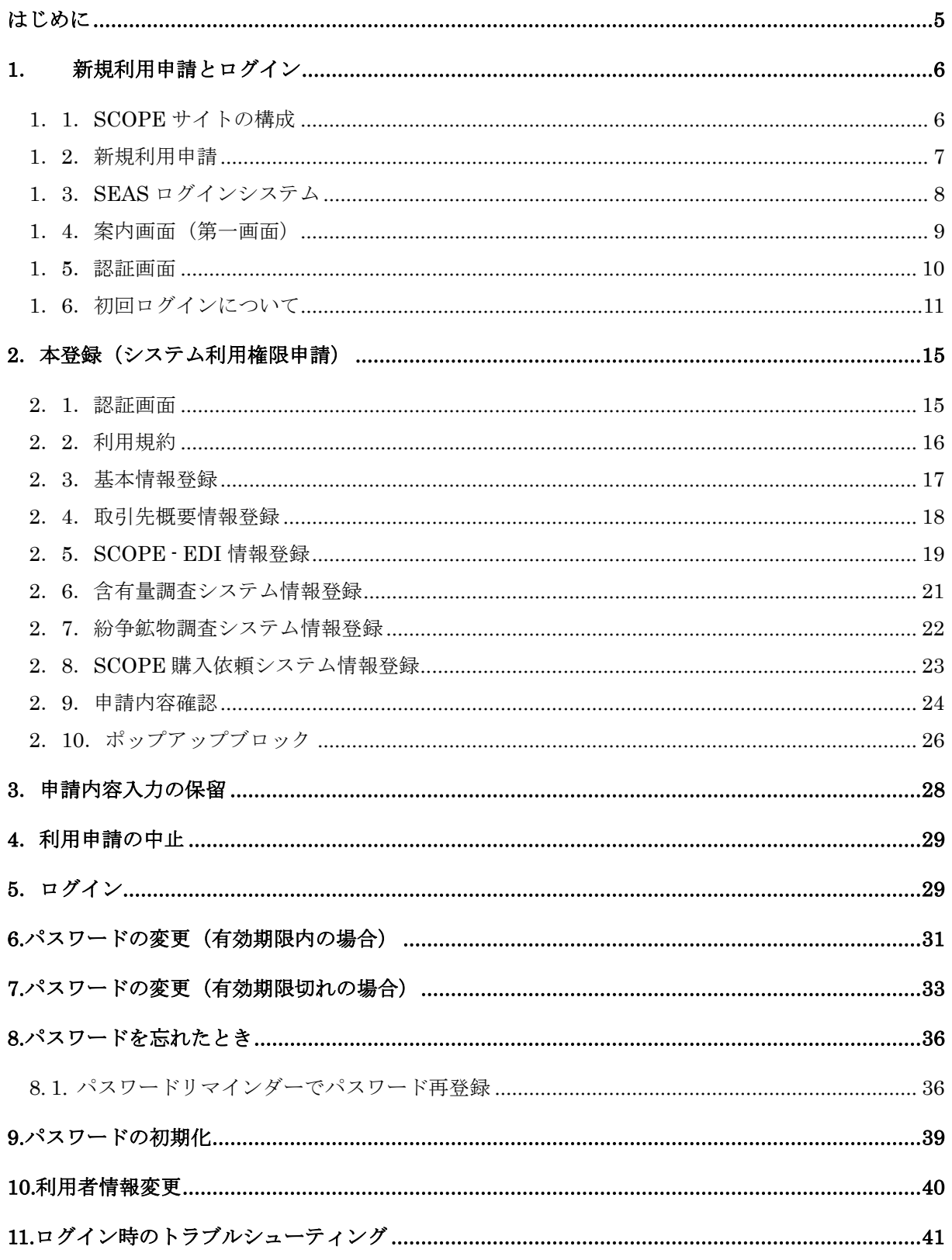

 $\equiv$ 

## <span id="page-4-0"></span>はじめに

本マニュアルはシャープ(株)のお取引先様が SCOPE サイトの利用申請ならび にログインされる場合での説明を記載しております。

シャープ(株)以外のシャープグループ各社のお取引先様におかれましては、本 マニュアルと異なる画面が表示される場合や異なる操作が必要となる場合がご ざいます。恐れ入りますが、ご不明点がございましたらお取引頂いております各 社までお問合せください。

SCOPE サイトをご利用頂く際に、ユーザーID が必要となります。

新規で SCOPE サイトをご利用頂く場合には、当マニュアルに記載されている 新規利用申請をご確認頂き、ユーザーID を取得して下さい。

また、ユーザーID は他人への譲渡や複数人での同一アカウントのご使用は禁止して おります。

ご担当者様の変更の際も、新規でユーザーID を取得して頂きますようお願い致します。

対象システム一覧

- ・SCOPE-EDI
- ・含有量調査システム
- ・紛争鉱物調査システム
- ・取引先概要登録システム
- ・SCOPE 購入依頼システム
- ・CSR・グリーン調達調査システム

<既にユーザーID を所有している場合>

ユーザーID を所持していて、システム権限等の追加申請を行う場合、

SCOPE ホーム画面の[アカウント設定]よりアカウント設定画面を開き、

システム権限欄の[システム権限 追加]ボタンをクリックします。

基本的な流れは新規申請の場合と同じですが、1.6 初回ログインについて、2.1. 認証は 必要ありません。

また、2.8. 申請の完了後や 3. 保留後はアカウント設定画面に遷移します。

## <span id="page-5-0"></span>**1**. 新規利用申請とログイン

### <span id="page-5-1"></span>**1**.**1**.**SCOPE** サイトの構成

SCOPE サイトは、

- ・「SEAS ログインシステム」 (Sharp Extra Authorization System) と、
- ・「SCOPE システム」で構成されています。

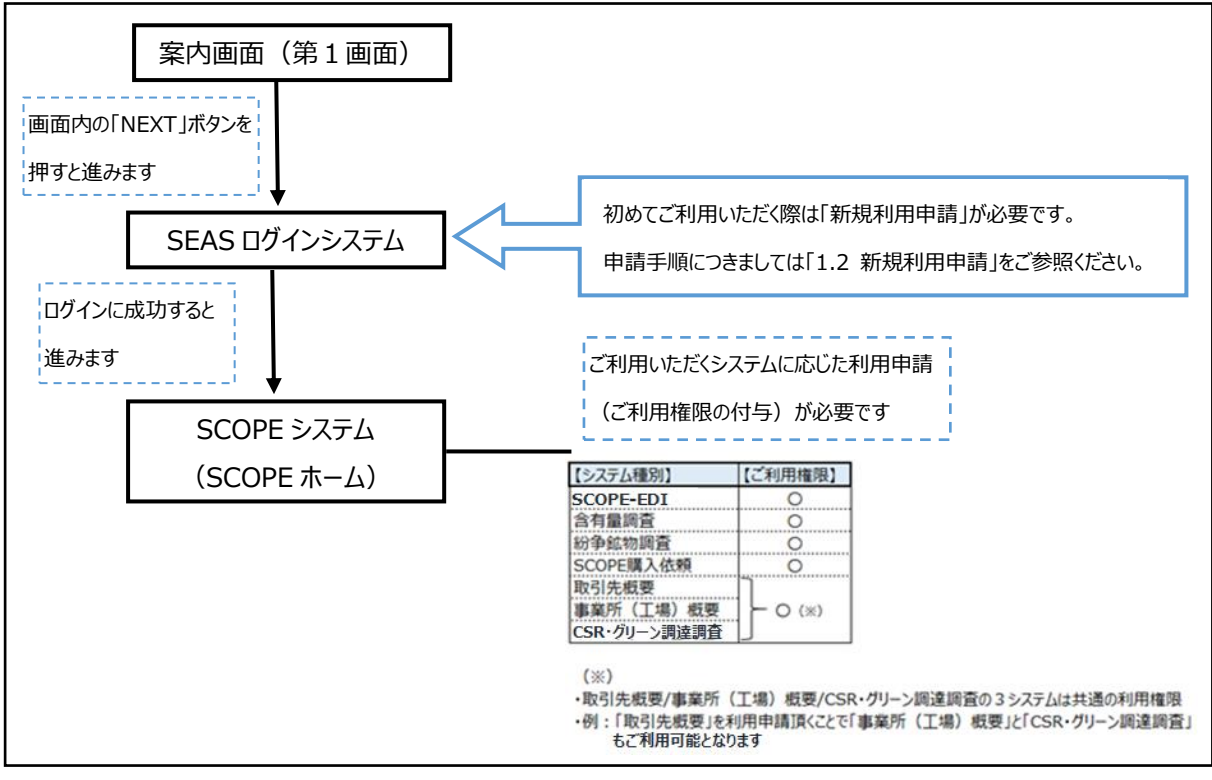

はじめて SCOPE サイトをご利用いただく際は、まず「新規利用申請」を行ってください。 「新規利用申請」が承認されますと、「ユーザーID」が発行されますので、

SCOPE システムにログイン可能となり、その後、各システムの利用申請が可能となります。

#### <span id="page-6-0"></span>**1**.**2**.新規利用申請

初めて SCOPE サイトをご利用頂く際は、先ず「新規利用申請」を行って下さい。 「新規利用申請」が承認されますと、「ユーザーID」が発行されますので、 SCOPE システムにログイン可能となり、その後、各システムの利用申請が可能となります。

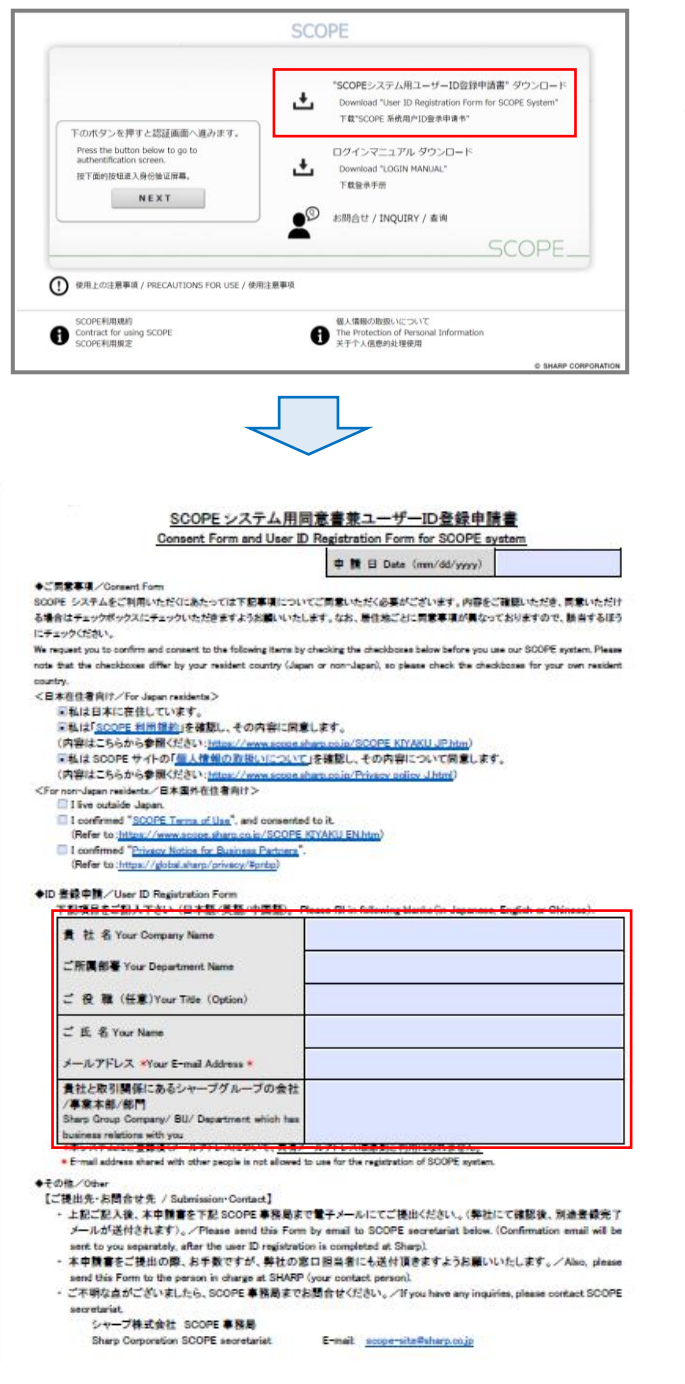

▼ 案内画面 (第一画面) ▼ "SCOPE システム用ユーザーID 登録 申請書" をダウンロードください。

▼ ユーザーID 登録申請書 ▼ 必要事項をご記入の上、SCOPE 事務 局(scope-site@sharp.co.jp)までメール にてご提出ください。 別途登録完了メールにてユーザーID をご案内いたします。

#### <span id="page-7-0"></span>**1**.**3**.**SEAS** ログインシステム

SCOPE サイトへは、SEAS ログインシステムからログインいただきます。 SEAS ログインシステムは、「案内画面(第一画面)」と「認証画面」の二画面で構成されて います。

◆「SCOPE ホーム」が表示されるまでの画面遷移

URL : https://skc.jp.sharp/webedi/top/scope/

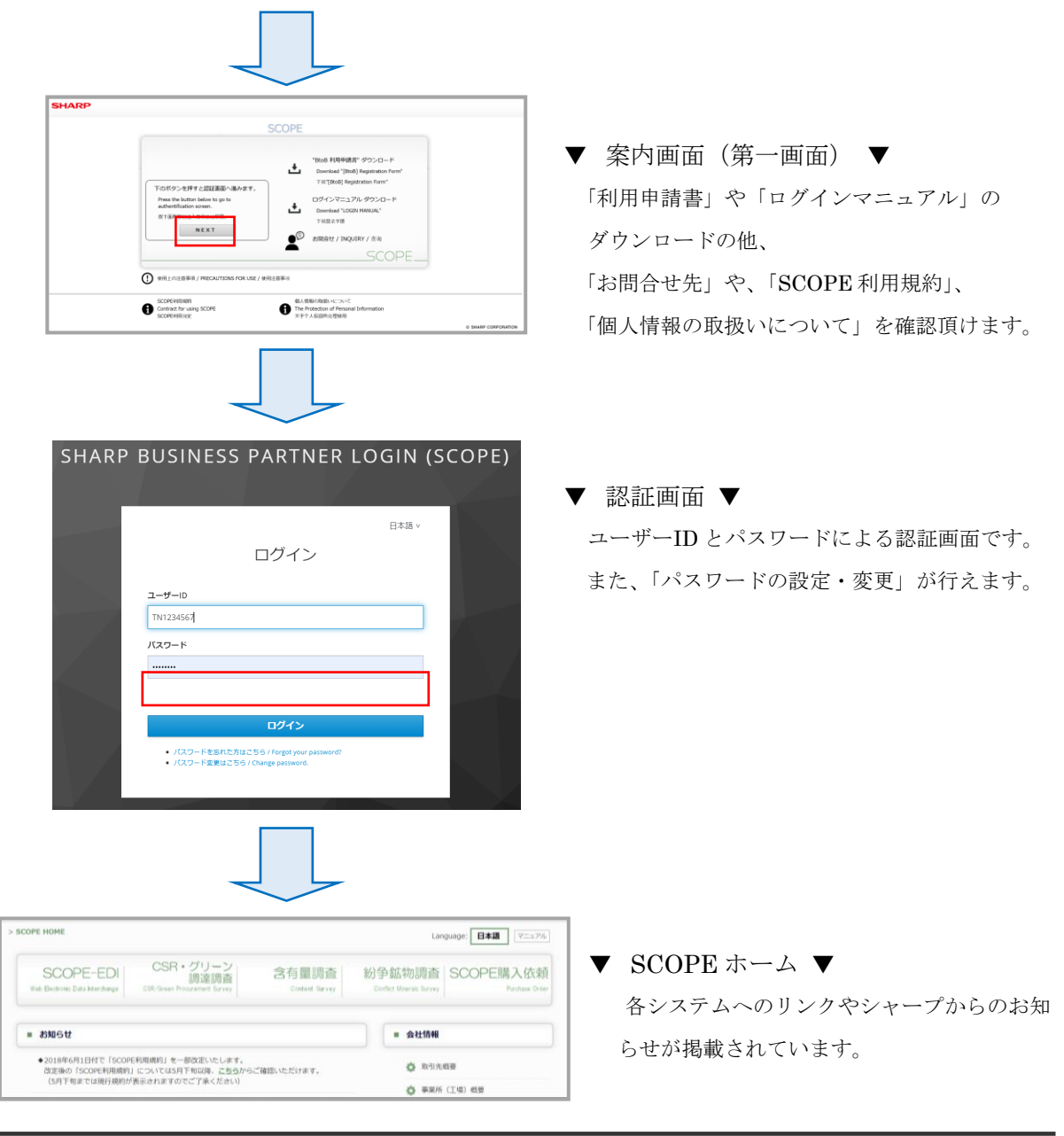

### <span id="page-8-0"></span>**1**.**4**.案内画面(第一画面)

「利用申請書」や「利用申請/ログインマニュアル」のダウンロードの他、 「お問合せ先」や、「SCOPE 利用規約」、「個人情報の取扱いについて」等について、ご確認 いただけます。

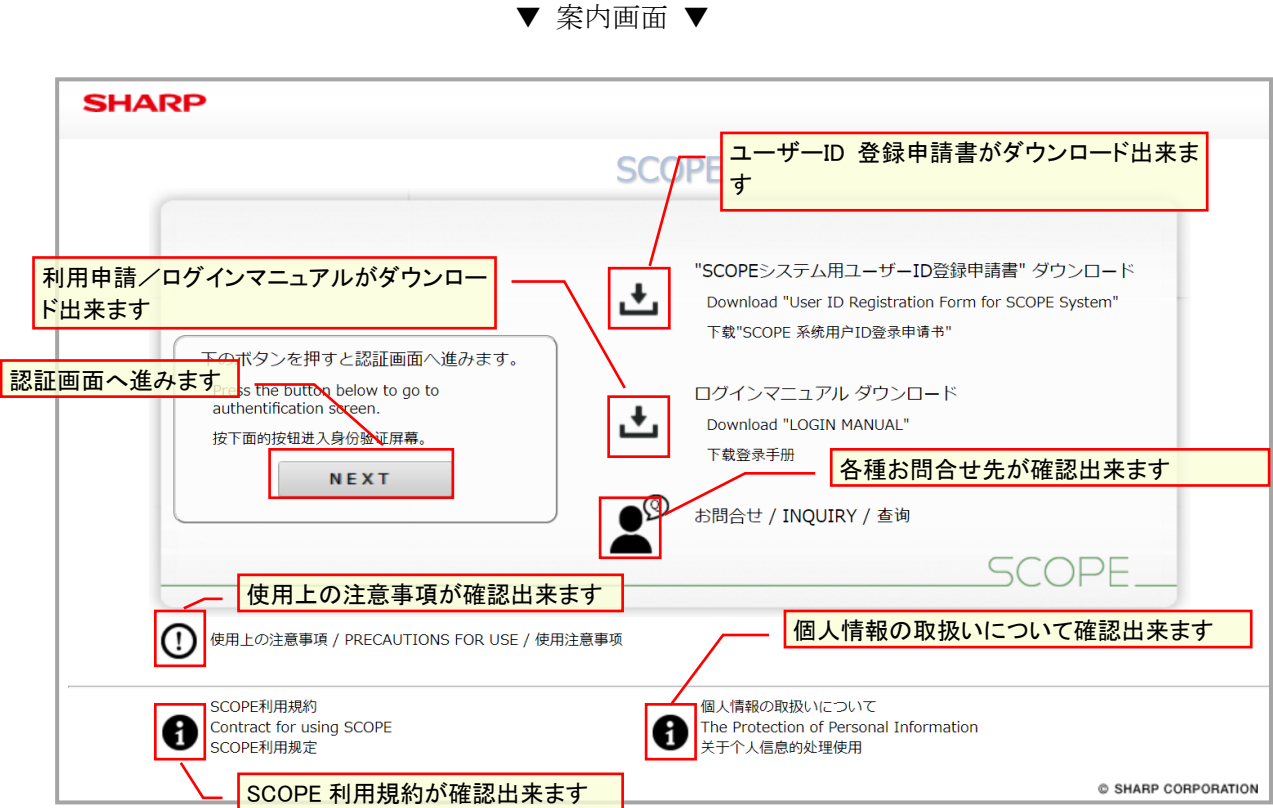

認証画面に進むには、[NEXT]ボタンを押して下さい。

※初回ログイン時は、パスワードの更新が必要となります。 (詳細は 1.6 「初回ログインについて」をご覧下さい)

### <span id="page-9-0"></span>**1**.**5**.認証画面

メールアドレスとパスワードを入力し、[ログイン]ボタンを押して下さい。

メールアドレス、パスワード共に大文字/小文字や全角/半角を区別しますので、ご注意下さ い。

▼ 認証画面 ▼

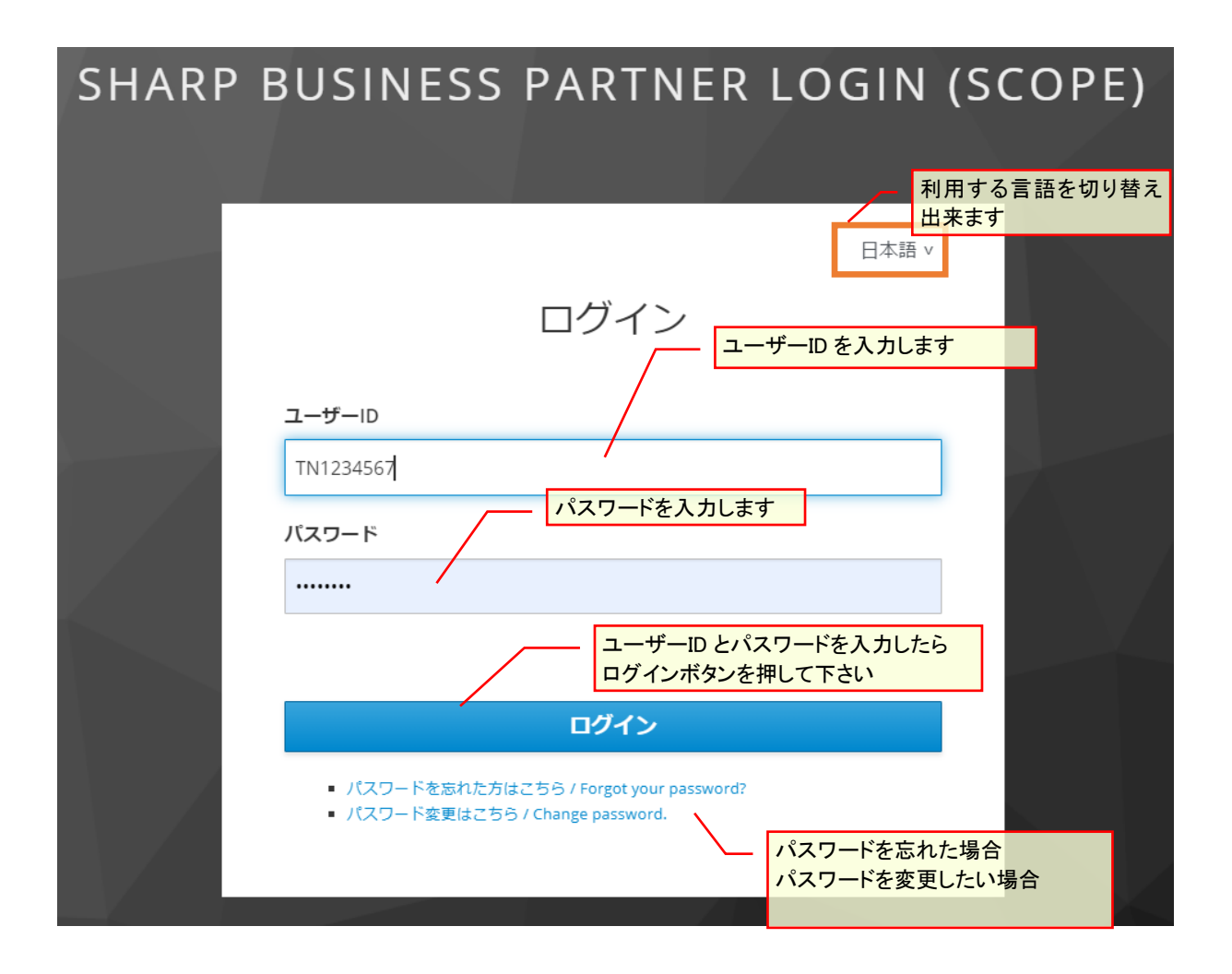

### <span id="page-10-0"></span>1. 6. 初回ログインについて

初めて SEAS ログインシステムにログインする時は「新規利用申請」が必要です。

1.2.新規利用申請にて新規利用申請をして頂いた後、弊社の登録が完了しましたら、 「SCOPE システム用同意書兼ユーザーID 登録申請書」にご記載頂いたメールアドレスに 仮パスワード通知メール (ユーザーID と仮パスワード) が届きます。 (件名:【シャープ調達ポータル(SCOPE)】仮パスワード通知)

 仮パスワードの有効期間は、通知メールの発信日を含む7日間となります。 この期間を経過いたしますと、発行された仮パスワードは無効になります。 その場合は 1.2 新規利用申請に基づき、再度の新規利用申請が必要となりますので、ご注意 ください。

(1) ブラウザを起動し 仮パスワード通知メールに記載された URL にアクセスします。

[通知メール例] 題名:【シャープ調達ポータル(SCOPE)】仮パスワード通知 (Notice of temporary password) FROM: sharp-bp-system@sharp.co.jp

```
「シャープビジネスパートナーログインシステム」を
ご利用いただきありがとうございます。
ユーザーID及び仮パスワードを設定致しましたので、
以下の URL よりユーザーID および仮パスワードを入力いただき、
本登録をお願い致します。
https://skc.jp.sharp/seas-front/registration/realm_01_standard/
==========================
ユーザーID:
会社名 : 2000年 - 2001年 - 2001年 - 2002年 - 2002年 - 2002年 - 2002年 - 2002年 - 2002年 - 2002年 - 2002年 - 2002年 - 200
仮パスワード: ニュー
※仮パスワードの有効期間は、本メール発信日を含む7日間となります。
===========================
仮パスワードの変更後、以下のサイトへのアクセスが
可能となります。
シャープ調達ポータル (SCOPE) https://skc.jp.sharp/webedi/scope/
お問い合わせはこちら
sbp-user-support@list.sharp.co.jp
This email is sent to those who registered in "シャープ調達ポータル (SCOPE) ".
Please delete this email if it is unknown for you.
Thank you very much for using "Sharp Business Partner Login System".
We set your ID and temporary password as follows.
Please change your password on the following URL at your earliest convenience.
https://skc.jp.sharp/seas-front/registration/realm_01_standard/
 User ID:
Name: I
Company:
Temporary password:
※This password is valid for 7 days, including the day the email was sent to you.
After changing your password,
you will be able to access following website.
シャープ調達ポータル (SCOPE) https://skc.jp.sharp/webedi/scope/
Please contact us by email using the contact information below.
sbp-user-support@list.sharp.co.jp
```
(2) 利用開始手続きの ログイン画面が表示されます。 仮パスワード通知メールに記載されたユーザー ID とパスワードを入力して、 「ログイン/Login」ボタンを押してください。

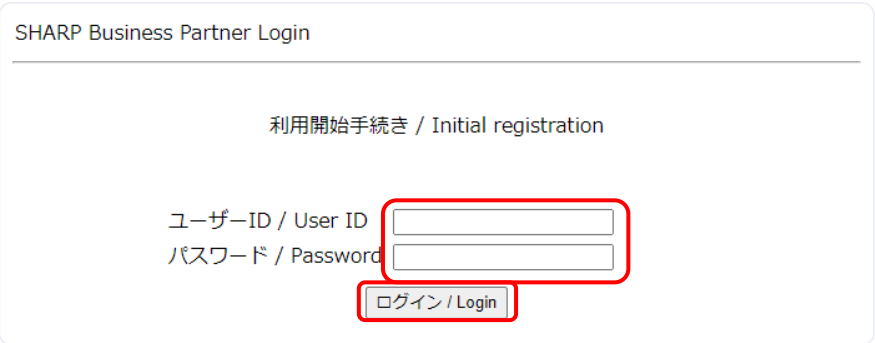

(3) ログインに成功すると、次のような画面が表示されます。

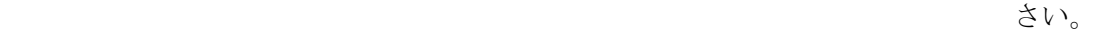

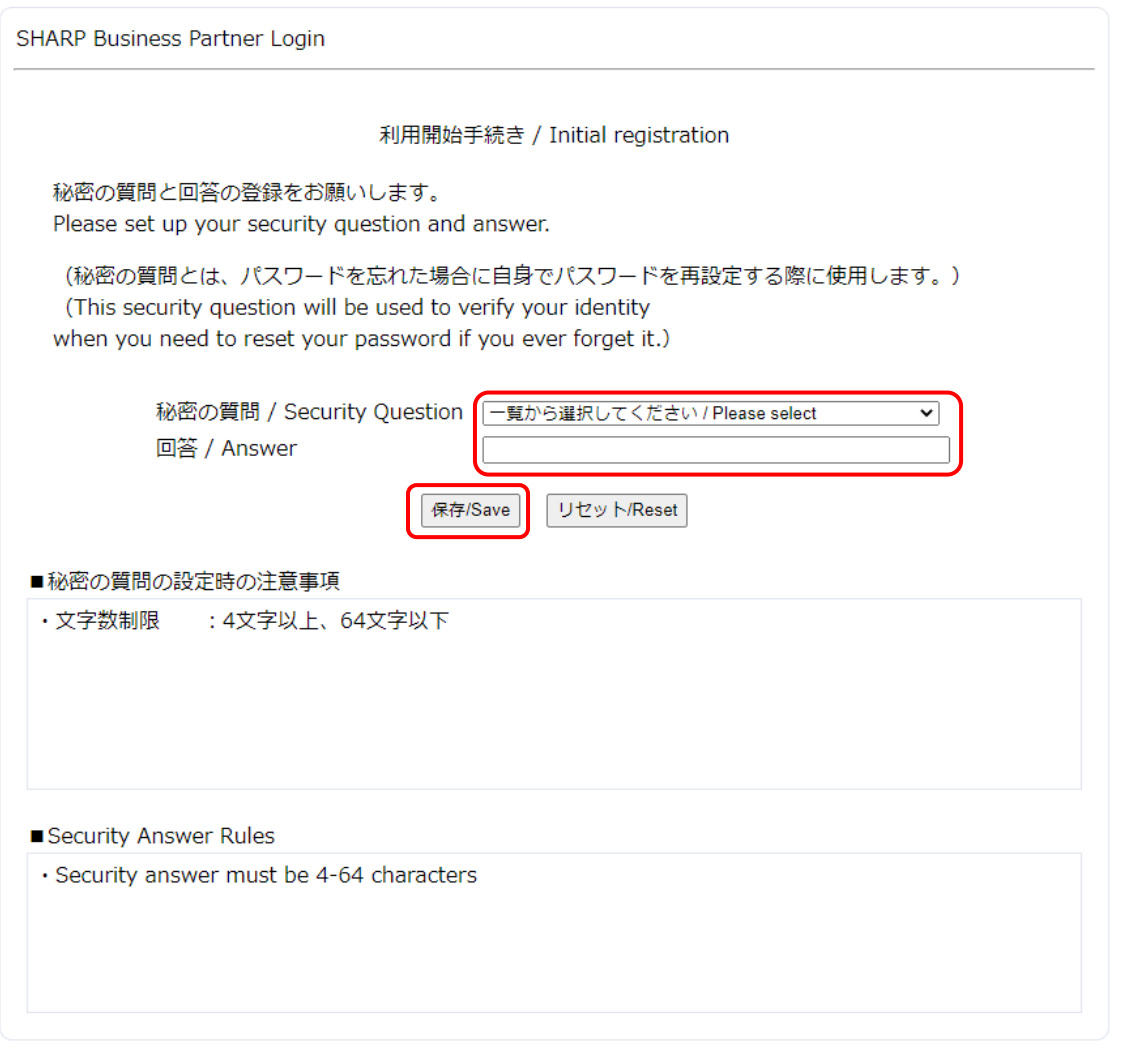

(4) 保存に成功すると、次のような画面が表示されます。 新しいパスワード、新しいパスワード(再入力)を入力して、「保存/Save」ボタンを 押してください。

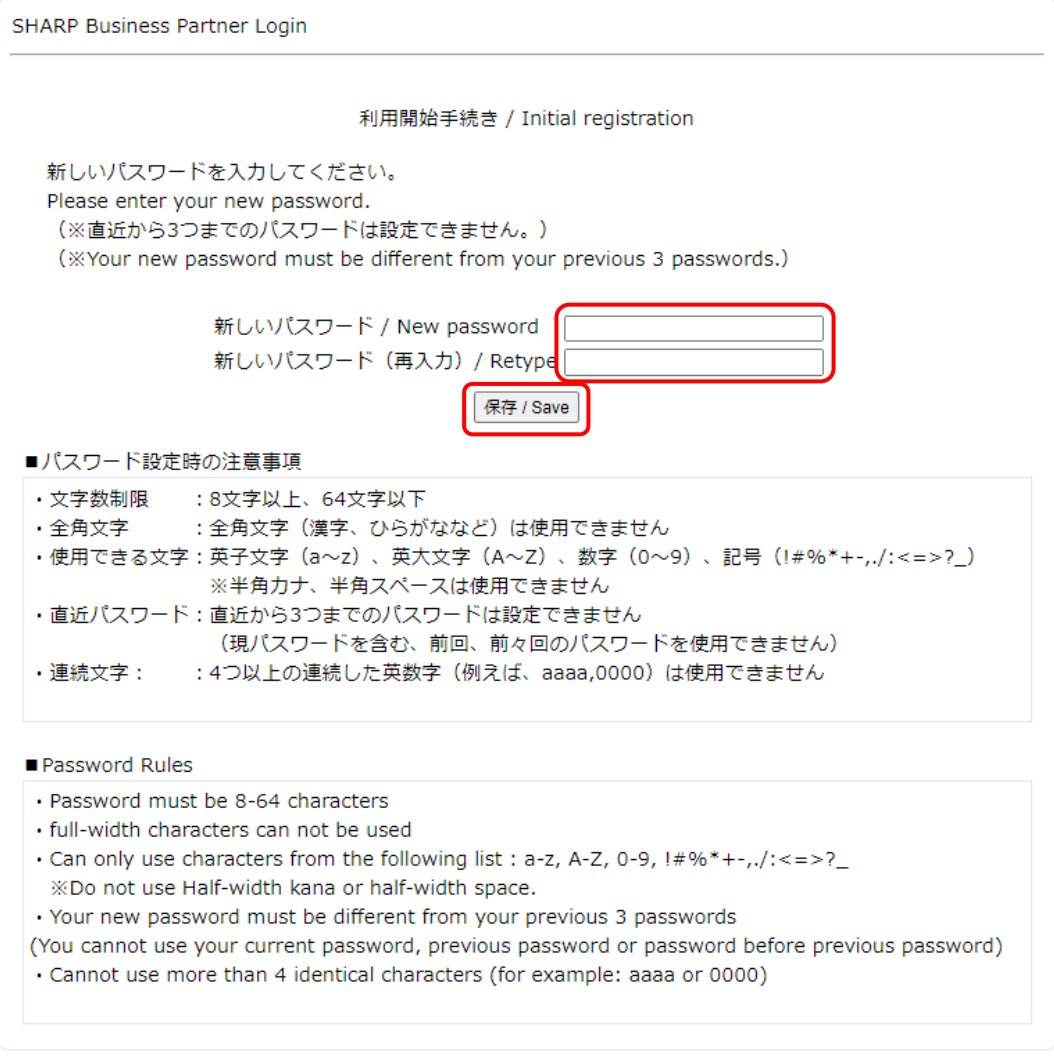

(5) 保存に成功すると、次のような画面が表示され、利用開始手続きの完了となります。

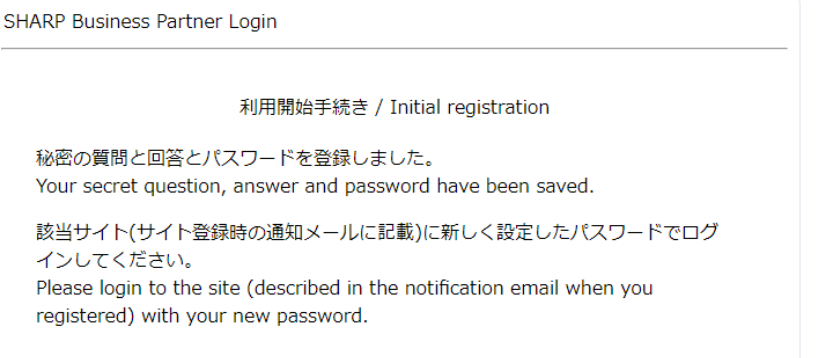

## <span id="page-14-0"></span>**2**.本登録(システム利用権限申請)

仮パスワード通知メール「【シャープ調達ポータル(SCOPE)】仮パスワード通知」 に記載の URL より SCOPE システムにログイン後、利用申請情報(システム利用権限) の登録を行います。

### <span id="page-14-1"></span>**2**.**1**.認証画面

仮パスワード通知メールの本登録用 URL をクリックすると、案内画面(第一画面)が 表示されますので、「NEXT」ボタンでログイン画面に遷移して メールに記載されたユーザーID とパスワードを入力し、[ログイン]ボタンを 押して下さい。

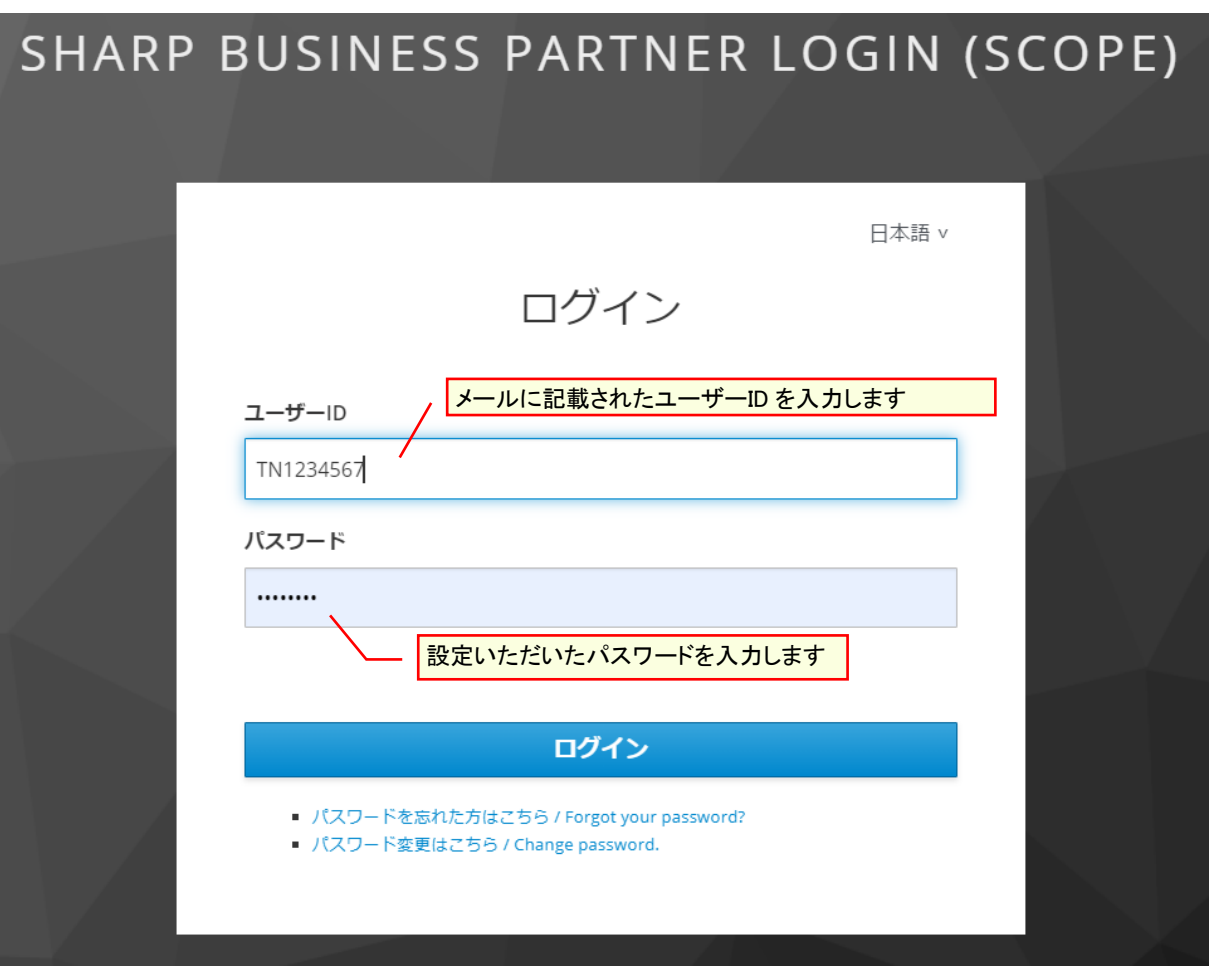

▼ 認証画面 ▼

### <span id="page-15-0"></span>**2**.**2**.利用規約

認証画面の[実行]ボタンを押すと、利用規約が表示されます。 内容をご確認の上、ご同意いただけましたら、[上記の内容に同意する]の オプションにチェックを付け、[次へ]ボタンを押して下さい。 以降の処理が可能となります。

▼ 利用規約画面 ▼ シャープ調達ポータルサイト"SCOPE"利用申請 利用規約確認 > 基本情報登録 > システム利用情報登録 > 確認画面 マニュアル ◆SCOPEサイト利用規約 SCOPE利用規約 本規約(以下「本規約」といいます)は、申込会社(以下「甲」といいます)による、シャープ株式会社(以下「乙」といいます)が提供する乙または乙の関係会社(以下「丙」といいます)の資材等の調達取引に関するWebサイト「SCOPE」(以下「本サイト」といいます)の利用に関する規約です。<br>「SCOPE」(以下「本サイト」といいます)の利用に関する規約です。<br>甲は、本サイト上の「同意する」というチェックボックス(その他甲の同意を意味するボタンやリン 第1条(本規約の適用)<br>- 1.甲および甲の従業員は本規約に定める条項を遵守するものとし、本規約に同意しない場合は本サイトを使用す<br>- ることはできません。<br>- 2.本規約において本サイトとは、本サイトにおいて乙が提供する以下のシステム等を含むものとします。 ①SCOPE-EDIシステム ①BCOPE-EDIンステム<br>②CSR・グリーン調達調査システム<br>③含有量調査システム<br>④紛争鉱物調査システム<br>⑤取引先概要登録システム<br>⑥事業所(工場)概要登録システム ◎→\*\*:~~。。<br>⑦SCOPE購入依頼システム(このシステムは日本国内のサプライヤーだけが使用できます。)<br>⑧上記①~⑦に関連するサイト、サービス、システム等の一切 ○上記の内容に同意する ◎ 上記の内容に同意しない 戻る 次へ

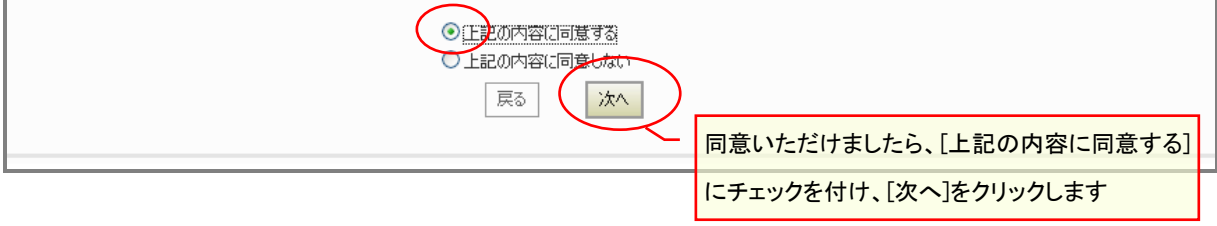

### <span id="page-16-0"></span>**2**.**3**.基本情報登録

利用規約画面の[次へ]ボタンを押すと、基本情報登録画面が表示されます。 登録情報を入力し、利用システムを選択して下さい。 \* がついている項目は必須入力となります。 各情報を入力後、[登録(次へ)]ボタンを押して下さい。

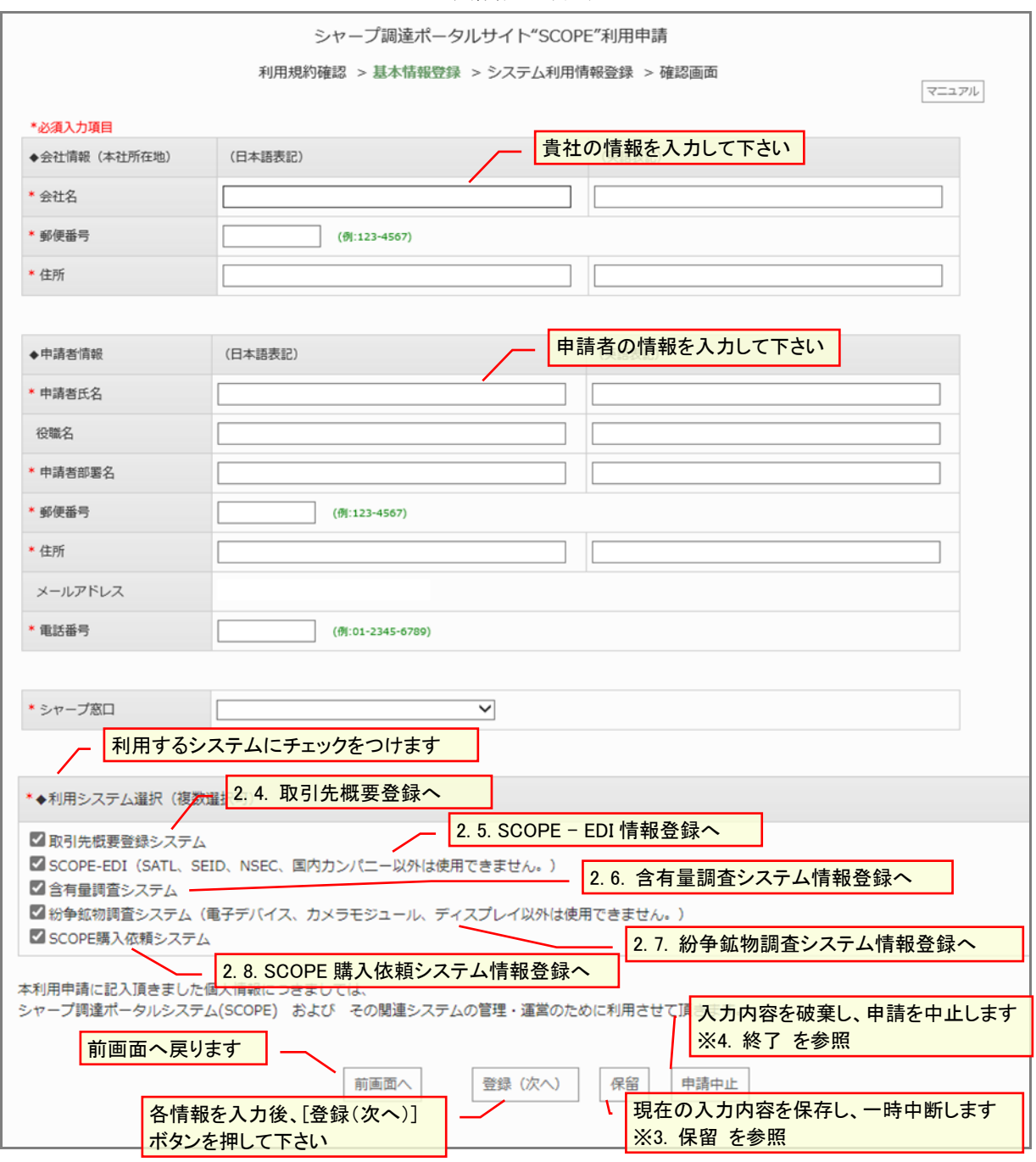

▼ 基本情報登録画面 ▼

### <span id="page-17-0"></span>**2**.**4**.取引先概要**/CSR**・グリーン調達調査情報登録

基本情報登録画面の利用システム選択で[取引先概要登録システム]をチェックした場合、 取引先概要/CSR・グリーン調達調査登録画面が表示されます。 各情報を入力後、[登録(次へ)]ボタンを押して下さい。

途中で申請を中止される場合は「申請中止」ボタンを押して下さい。 確認画面が開きますので、画面内の「終了」ボタンを押して頂くことで申請手続きを中止できます。 (誤って「申請中止」ボタンを押さないようご注意ください。)

なお、申請中止した場合は本画面で入力された情報が削除されます。 再度、利用申請される際は申請手続きをやり直して頂く必要があります。 (その場合は 2.2 利用規約の確認 のところから再度お手続き開始となります。)

#### ▼ 取引先概要/CSR・グリーン調達調査登録画面 ▼

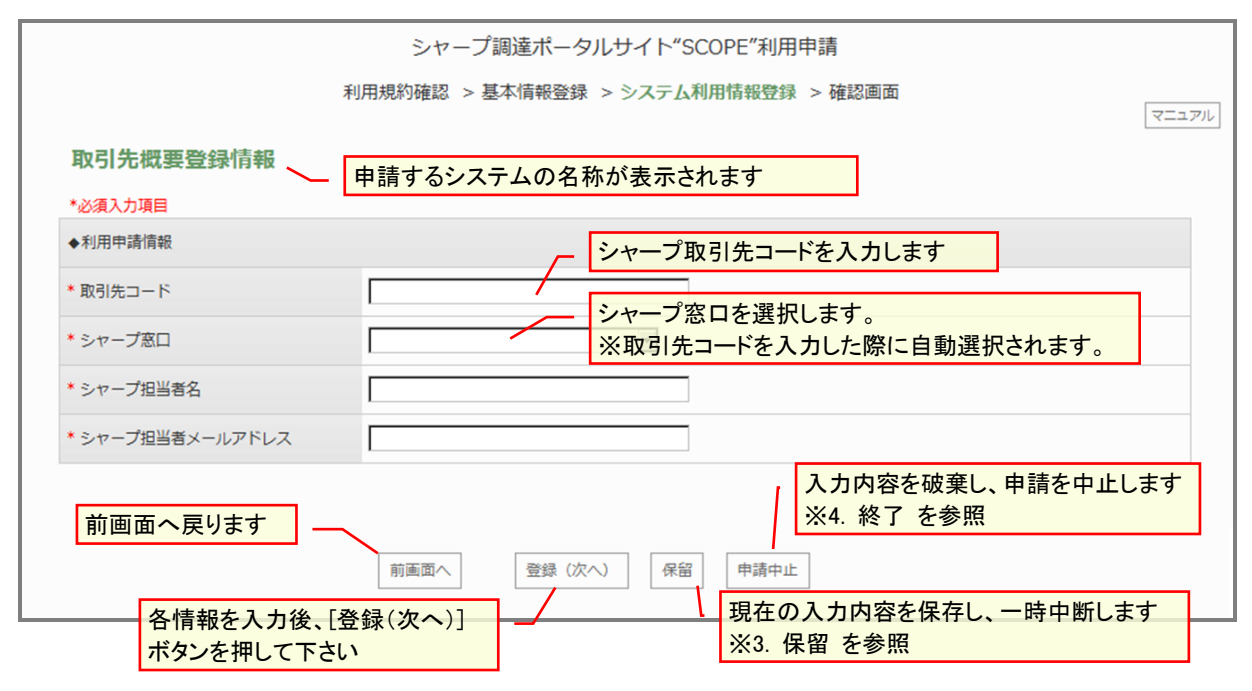

取引先概要/CSR · グリーン調達調査登録のみ申請の場合 → 2.9. 申請内容確認へ SCOPE-EDI を申請の場合 → 2.5. SCOPE-EDI 情報登録へ 含有量調査を申請の場合 → 2. 6. 含有量調査システム情報登録へ 紛争鉱物調査を申請の場合 → 2. 7. 紛争鉱物調査システム情報登録画面へ 購入依頼を申請の場合 → 2. 8. SCOPE 購入依頼システム情報登録画面へ

#### <span id="page-18-0"></span>**2**.**5**.**SCOPE - EDI** 情報登録

基本情報登録画面の利用システム選択で[SCOPE‐EDI]をチェックした場合、

EDI 情報登録画面が表示されます。

各情報を入力後、[登録(次へ)]ボタンを押して下さい。

途中で申請を中止される場合は「申請中止」ボタンを押して下さい。 確認画面が開きますので、画面内の「終了」ボタンを押して頂くことで申請手続きを中止できます。 (誤って「申請中止」ボタンを押さないようご注意ください。)

なお、申請中止した場合は本画面で入力された情報が削除されます。 再度、利用申請される際は申請手続きをやり直して頂く必要があります。 (その場合は 2.2 利用規約の確認 のところから再度お手続き開始となります。)

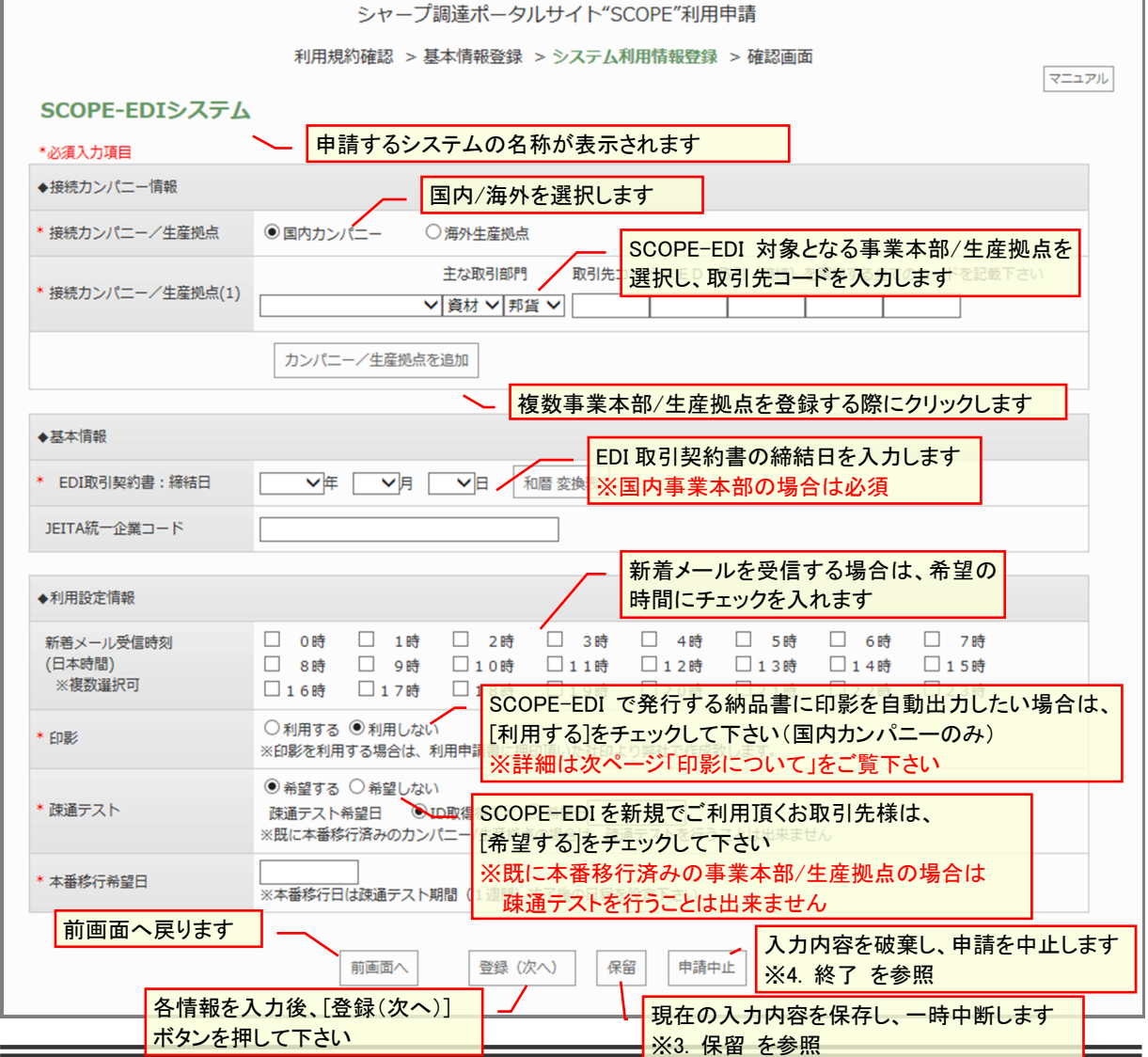

▼ EDI 情報登録画面 ▼

SCOPE-EDI のみ申請の場合 → 2. 9. 申請内容確認へ 含有量調査を申請の場合 → 2. 6. 含有量調査システム情報登録へ 紛争鉱物調査を申請の場合 → 2. 7. 紛争鉱物調査システム情報登録画面へ SCOPE 購入依頼を申請の場合 → 2. 8. SCOPE 購入依頼システム情報登録画面へ

<印影について>

SCOPE-EDI 初回申請もしくは印影が登録されていない場合、印影の[利用する]をチェック していると、2.8.申請内容確認 にて申請書に押印された印影を元に登録致します。 ユーザーの追加申請において既に印影が登録されている場合、申請書に SCOPE-EDI の印 影を押印頂く必要はございません。

登録されている印影の変更/削除をご希望の場合はscope-edi@sharp.co.jp宛にメールにてご 連絡をお願い致します。

その際、印影の変更をご希望の場合は変更後の印影を PDF ファイルにて添付願います。 印影はカンパニー毎に設定が可能ですので、カンパニーによって出力される印影を分けた い場合はその旨上記メールアドレス宛にご連絡をお願い致します。

### <span id="page-20-0"></span>**2**.**6**.含有量調査システム情報登録

基本情報登録画面の利用システム選択で[含有量調査システム]をチェックした場合、 含有量調査システム情報登録画面が表示されます。 各情報を入力後、[登録(次へ)]ボタンを押して下さい。

▼ 含有量調査システム登録画面 ▼

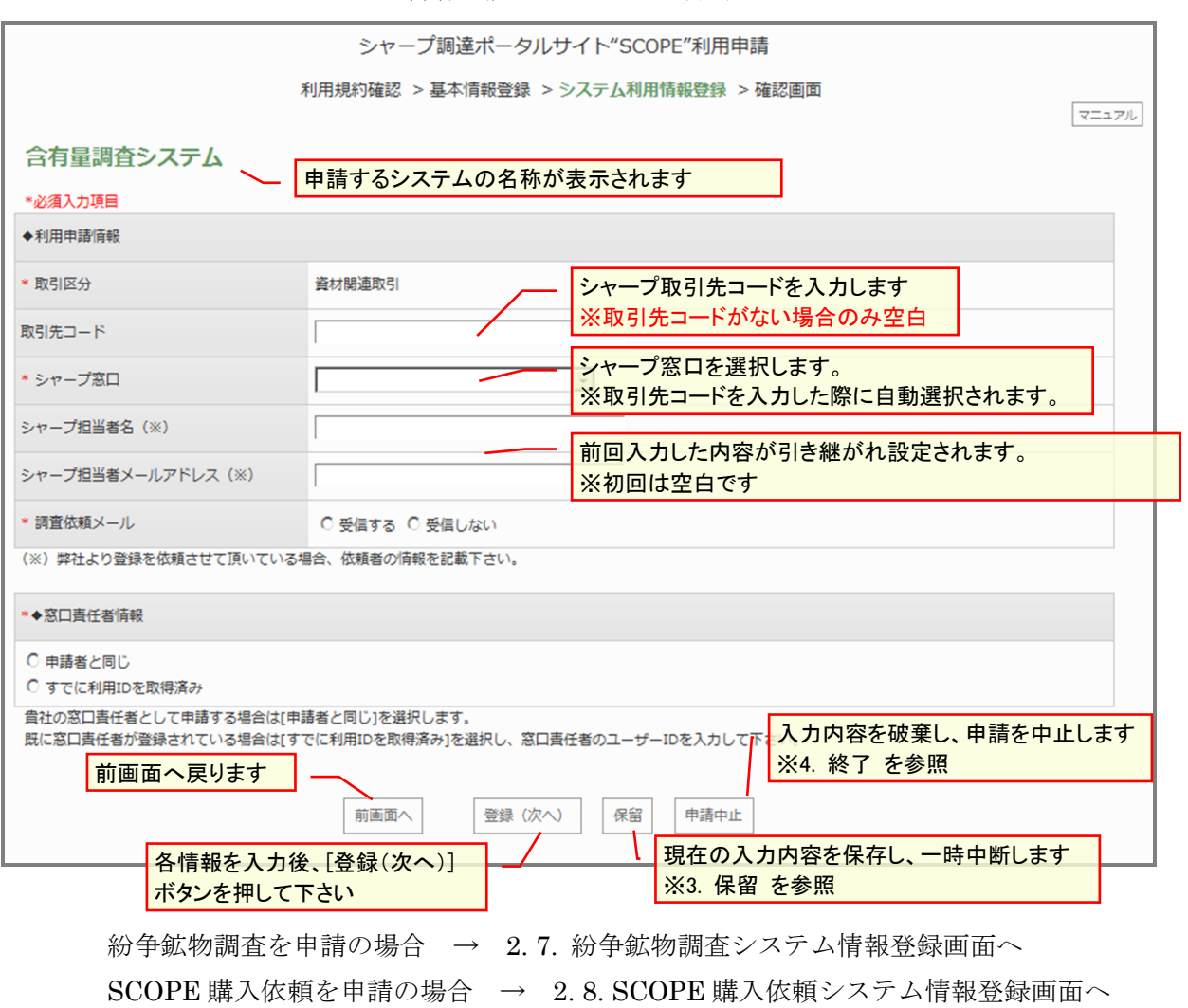

上記以外の場合 → 2. 9. 申請内容確認へ

### <span id="page-21-0"></span>**2**.**7**.紛争鉱物調査システム情報登録

基本情報登録画面の利用システム選択で[紛争鉱物調査システム]をチェックした場合、 紛争鉱物調査システム情報登録画面が表示されます。 各情報を入力後、[登録(次へ)]ボタンを押して下さい。

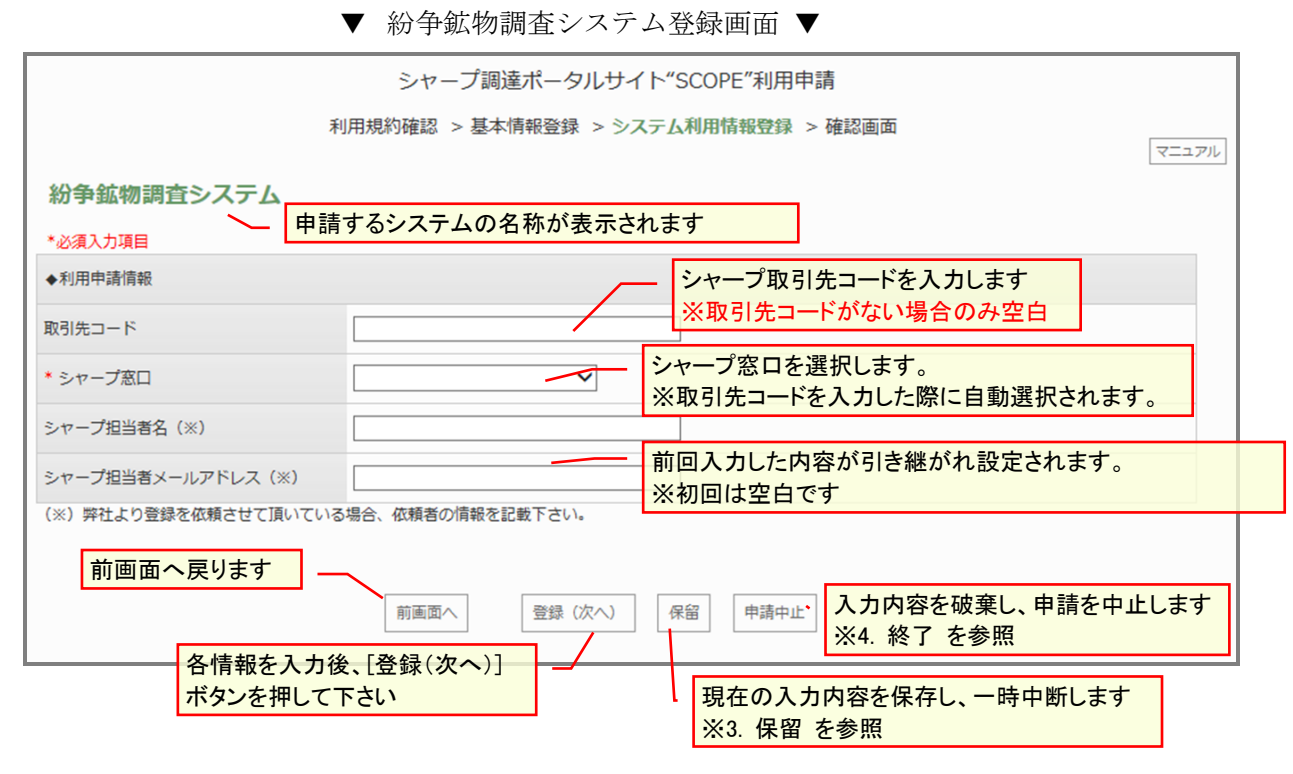

SCOPE 購入依頼を申請の場合 → 2. 8. SCOPE 購入依頼システム情報登録画面へ 上記以外の場合 → 2. 9. 申請内容確認へ

### <span id="page-22-0"></span>**2**.**8**.**SCOPE** 購入依頼システム情報登録

基本情報登録画面の利用システム選択で[購入依頼システム]をチェックした場合、 購入依頼情報登録画面が表示されます。 各情報を入力後、[登録(次へ)]ボタンを押して下さい。

▼ SCOPE 購入依頼情報登録画面 ▼

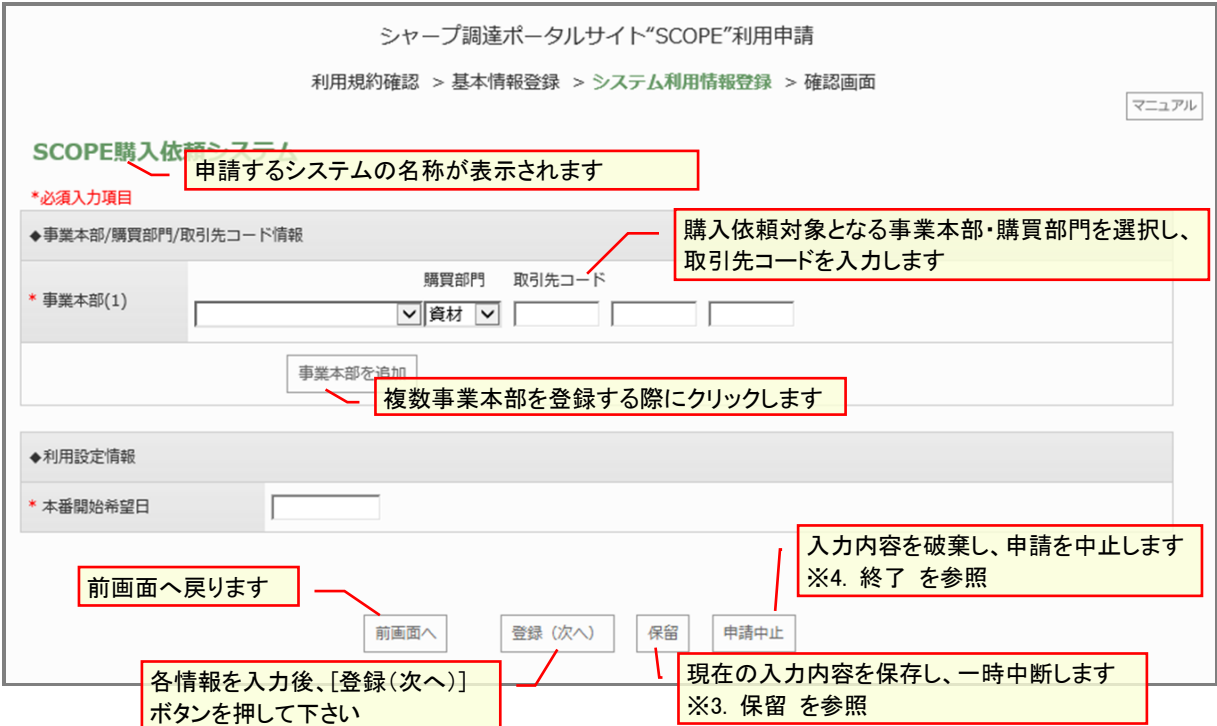

2. 9. 申請内容確認へ

#### <span id="page-23-0"></span>**2**.**9**.申請内容確認

各登録画面の[登録(次へ)]ボタンを押すと、申請内容確認画面が表示されます。 [印刷用申請書を表示]ボタンをクリックし、申請書の PDF を出力、印刷して下さい。 印刷した申請書に部門長以上の責任者の署名/捺印を行い、署名/捺印済みの申請書 の PDF ファイルを作成して下さい。 参照ボタンをクリックし、表示されたダイアログから署名/捺印済みの申請書の PDF ファイルを選択して下さい。 PDF ファイルを選択後、「登録(次へ) ボタンを押して下さい。

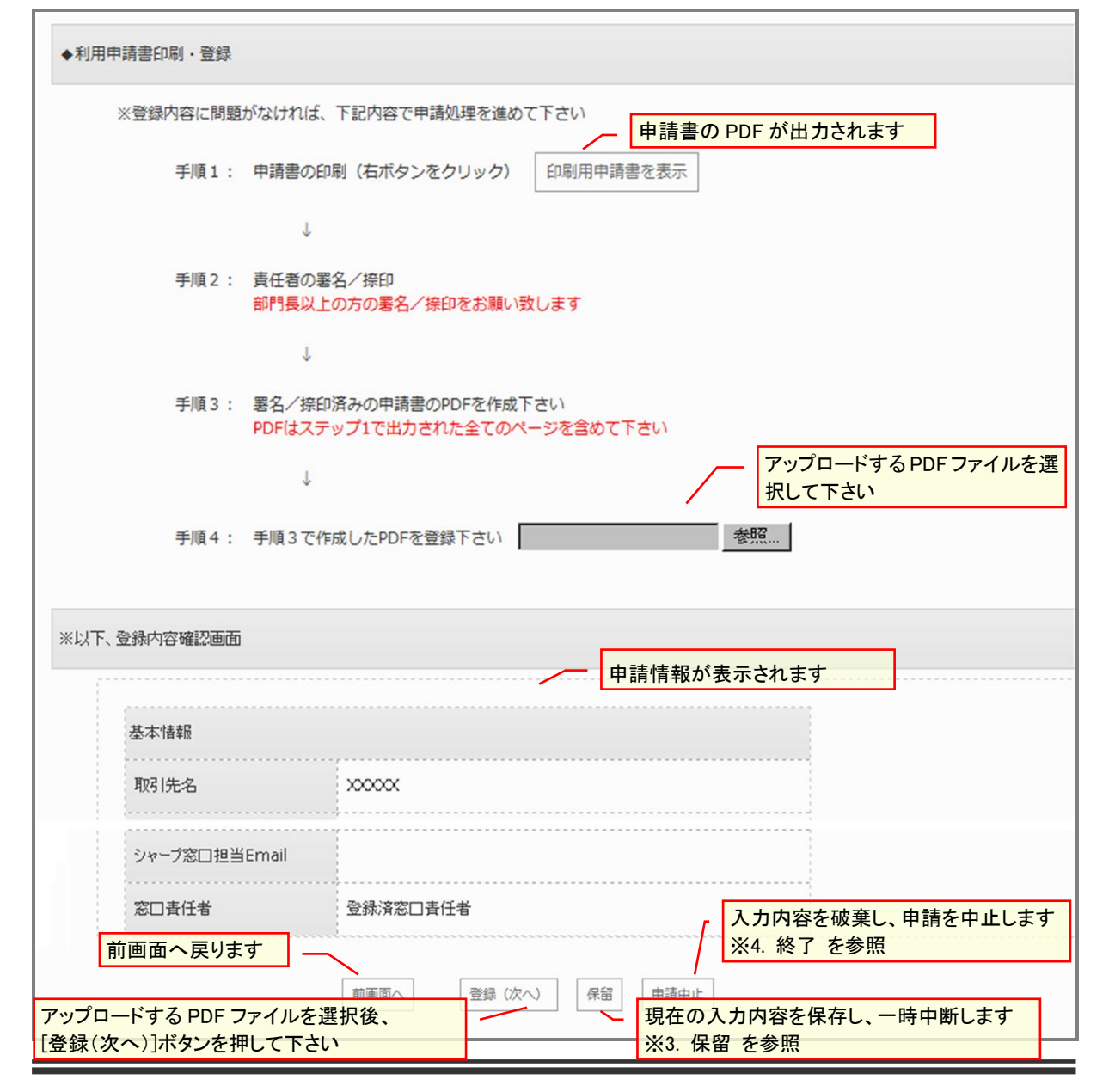

▼ 申請内容確認画面 ▼

申請内容確認画面の[登録(次へ)]ボタンを押すと、以下の画面が表示されますので 内容をご確認の上、[終了(画面を閉じる)]ボタンを押して下さい。 登録頂いたメールアドレスに進捗確認案内メールが送信されます。

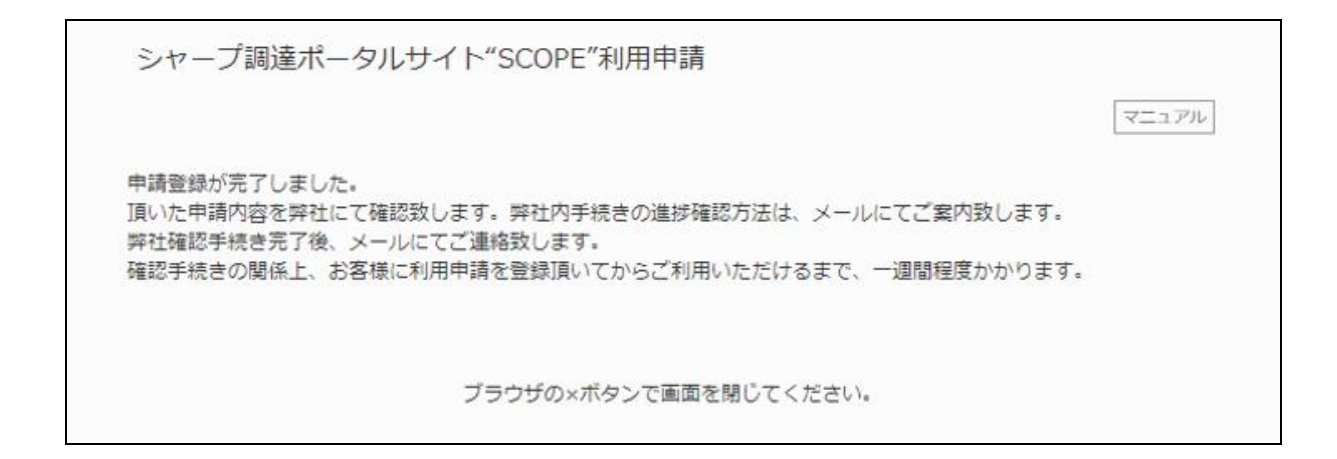

▼ 進捗確認案内メール ▼

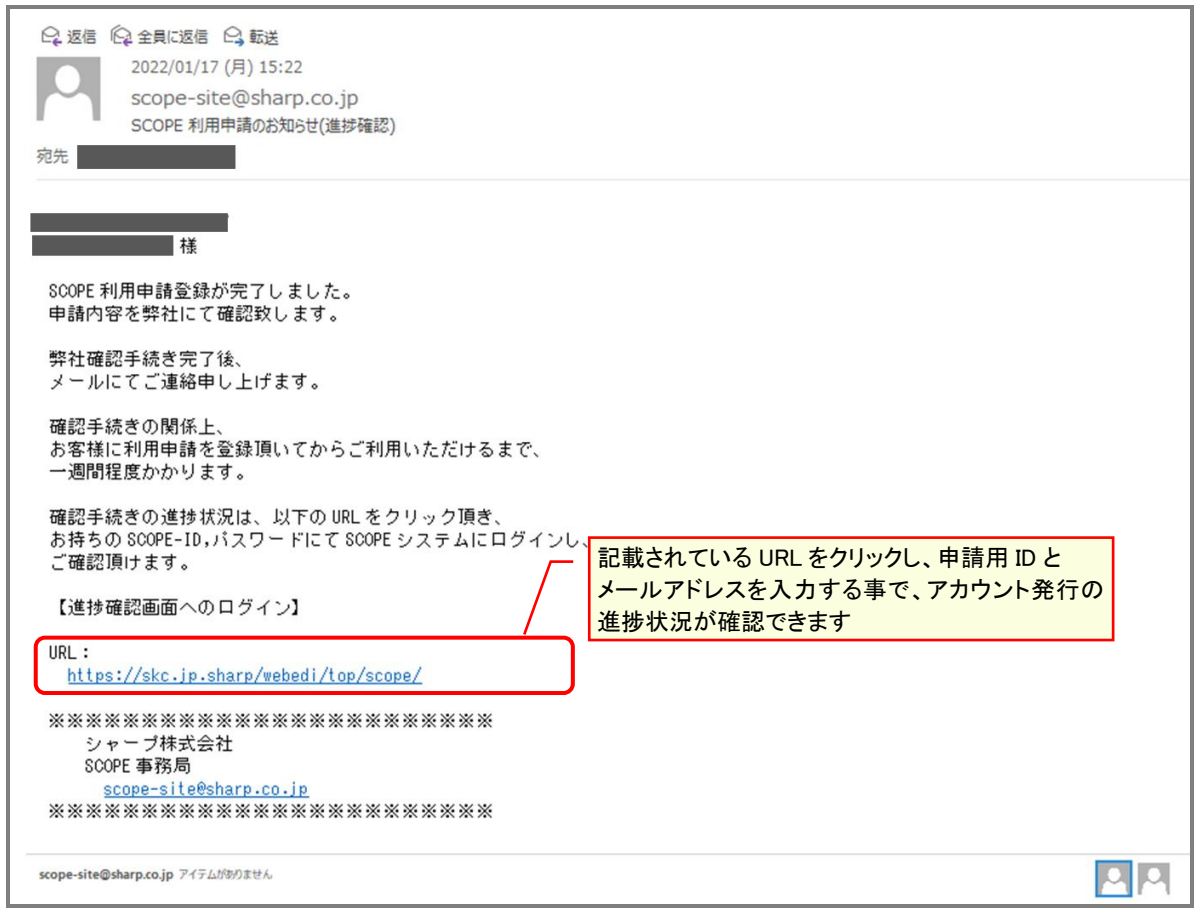

## <span id="page-25-0"></span>**2**.**10**.ポップアップブロック

利用規約表示時に下記の画面が表示された際は、ポップアップブロックを無効に して頂くか、又は、ポップアップブロックを有効にしたままでご利用の場合は、 SCOPE サイトのポップアップブロックを解除して下さい。

(解除方法については次頁以降に記載)

▼ ポップアップブロックエラー画面 ▼

## (1) Microsoft Edge のポップアップブロック解除方法 (ポップアップブロックを有効にしたまま、SCOPE サイトのブロックを解除する方法)

**G CO (FRICTIVES)** 

 $\blacksquare$ 

油加

追加

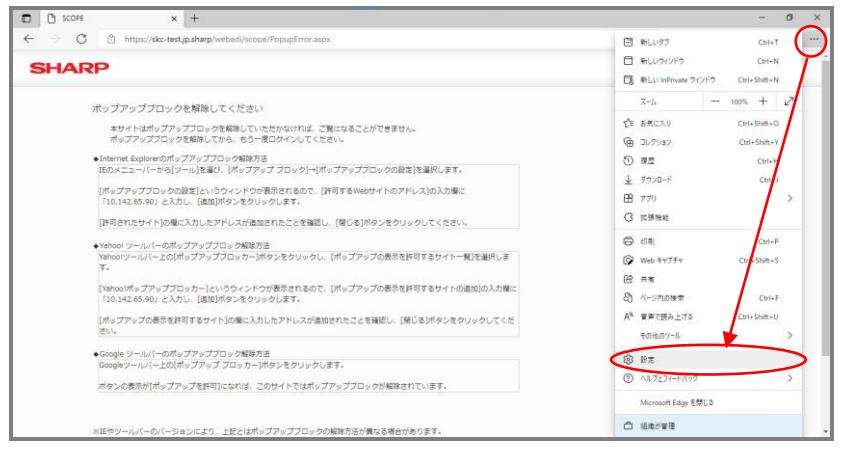

画面右上側の [設定など]を選び、 [設定]をクリックします。

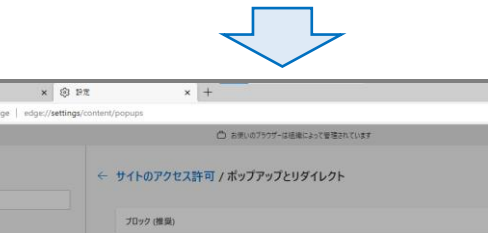

サイトの追加

https://skc.jp.sharp/webedi/to

キャンセル

プロック

aman

井可

 $\Box$   $\Box$   $\Box$ 

設定

Q BEON

 $\omega$  707741 ◎ ブライバシー、検索、サービス 9 外觀

 $\bullet$  Edge  $|$  ad  $\overline{c}$ 

■ (スタート)、|ホーム]、および [新規] タブ

四 (スティ)、 [# 2]、 23、<br>四 共有、コピーして貼り付け | 68 Cookieとサイトのアクセス許可<br>| 6 既定のブラウザー

→ グワンロード<br>※ ファミリー セーファ A BH  $Q = 7999$ ローシステム<br>○ 設定のリセット □ スマートフォンとその他のデバイス Microsoft Edge (COLY)

- 1.「Cookie とサイトのアクセス許可」 を選択
- 2.「ポップアップとリダイレクト」 を選択
- 3.「許可」の追加ボタンをクリック
- 4.「 https://skc.jp.sharp 」を 入力し、追加ボタンをクリック

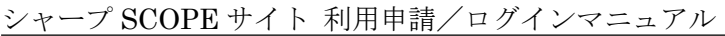

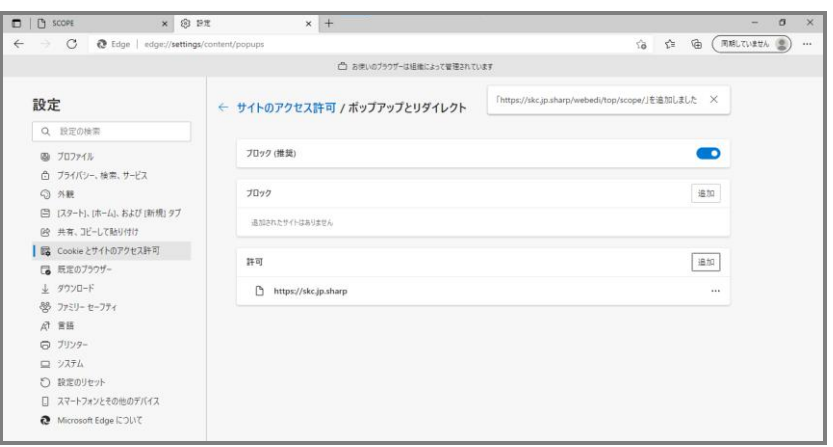

[許可]の欄に入力した アドレスが追加された ことを確認したら 完了です。

## <span id="page-27-0"></span>**3**.申請内容入力の保留

申請内容の入力を一時中断する場合は、各登録画面の[保留]ボタンを押して下さい。 入力内容が保存され、以下の画面が表示されます。

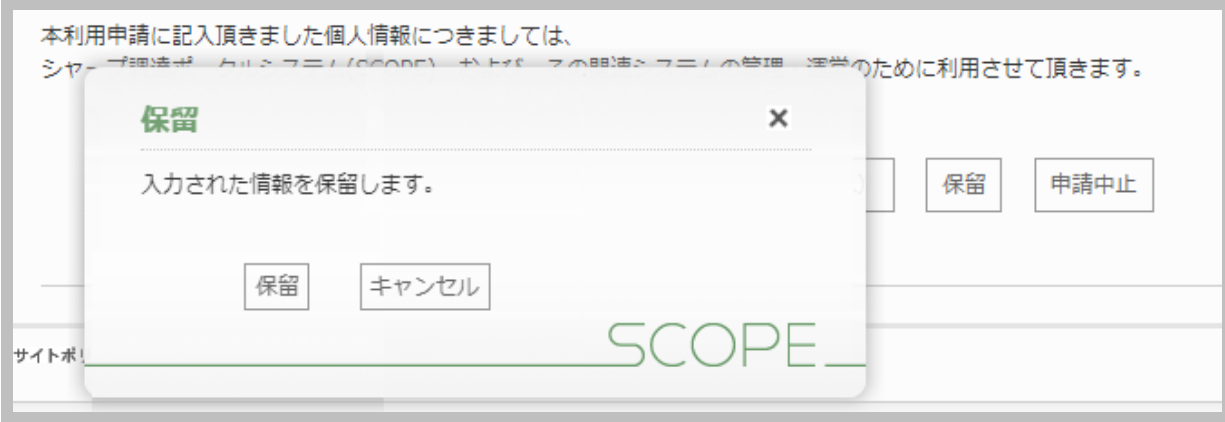

← 申請情報が保存されました。[入力中の申請を再開]ボタンより再開できます。

利用申請登録を再開する場合は、ID2.1 認証画面 に従って、仮パスワード通知メールに 記載されているユーザーID とご登録いただいた本パスワードを入力して下さい。

※手順は[2.1 認証画面]と同じ

### <span id="page-28-0"></span>**4**.利用申請の中止

途中で利用申請を中止する場合は、各登録画面の[申請中止]ボタンを押して下さい。 確認画面が開きますので、画面内の「終了」ボタンを押して頂くことで申請手続きを中止できま す。

【ご注意】

途中で申請中止した場合は入力された情報が削除されます。 再度、利用申請される際は申請手続きをやり直して頂く必要があります。 (その場合は 2.2 利用規約の確認 のところから再度お手続き開始となります。)

誤って「申請中止」ボタンを押さないようご注意ください。

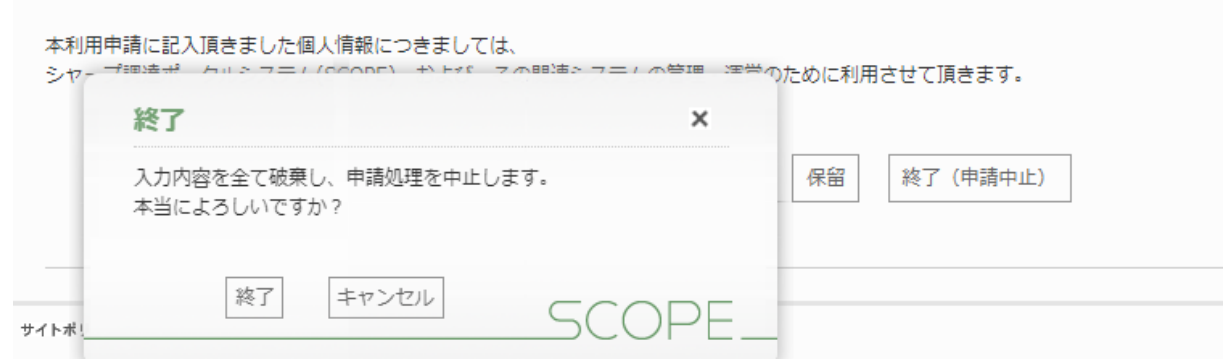

## <span id="page-28-1"></span>**5**.ログイン

推奨ブラウザで下記の URL へアクセスしてください。 URL: https://skc.jp.sharp/webedi/top/scope/

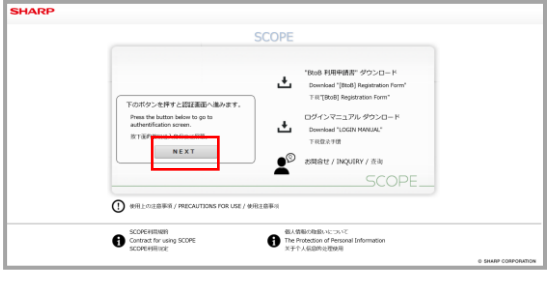

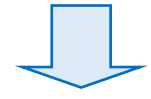

▼ 案内画面 (第一画面) ▼ 「利用申請書」や「ログインマニュアル」の ダウンロードの他、 「お問合せ先」や、「SCOPE 利用規約」、 「個人情報の取扱いについて」を確認頂けます。 画面内の「NEXT」ボタンを押すと、認証画面へ 進みます。

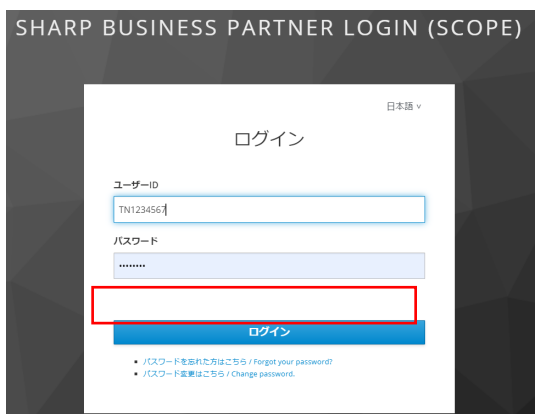

▼ 認証画面 ▼

 ユーザーID とパスワードによる認証画面です。 また、「パスワードの設定・変更」が行えます。 ユーザーID とパスワードを入力し「ログイン」 ボタンを押すと、SCOPE ホームへ進みます。 (ユーザーID またはパスワードが誤っている場 合は再入力が必要です。)

パスワードの有効期限が切れている場合は、7. パスワードの変更(有効期限切れの場合)に従っ てご処理ください。

また、パスワードをお忘れの場合は、8.パスワー ドを忘れたとき に従ってご処理ください。

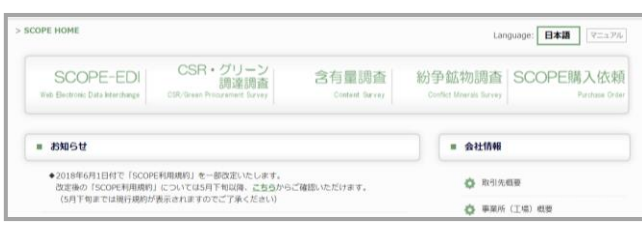

▼ SCOPE ホーム ▼ 各システムへのリンクやシャープからのお知 らせが掲載されています。

## <span id="page-30-0"></span>**6.**パスワードの変更(有効期限内の場合)

(1) SEAS サイトのログイン画面で「パスワード変更はこちら」のリンク をクリックします。

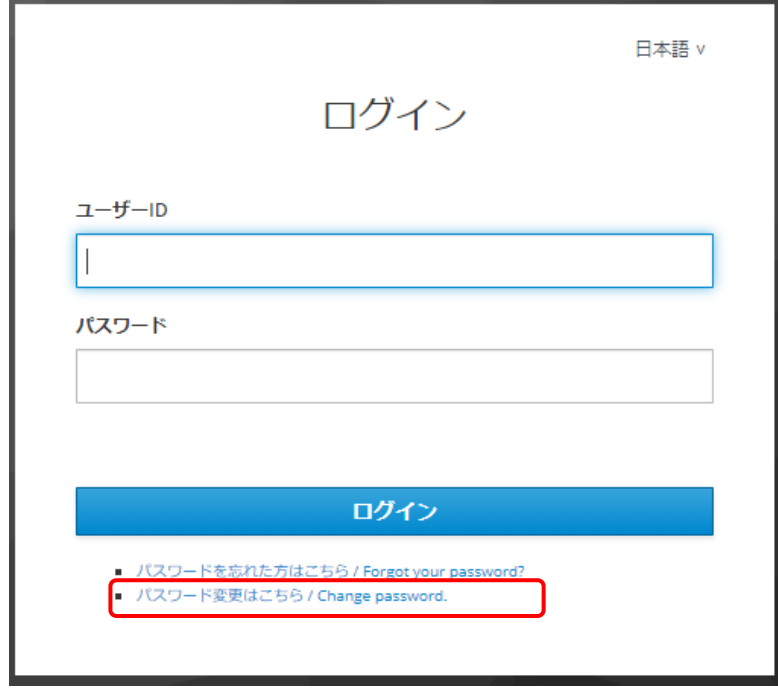

(2) パスワード変更手続きのログイン画面が表示されます。

ユーザーID とパスワードを入力して、「ログイン/Login」ボタンを押してください。

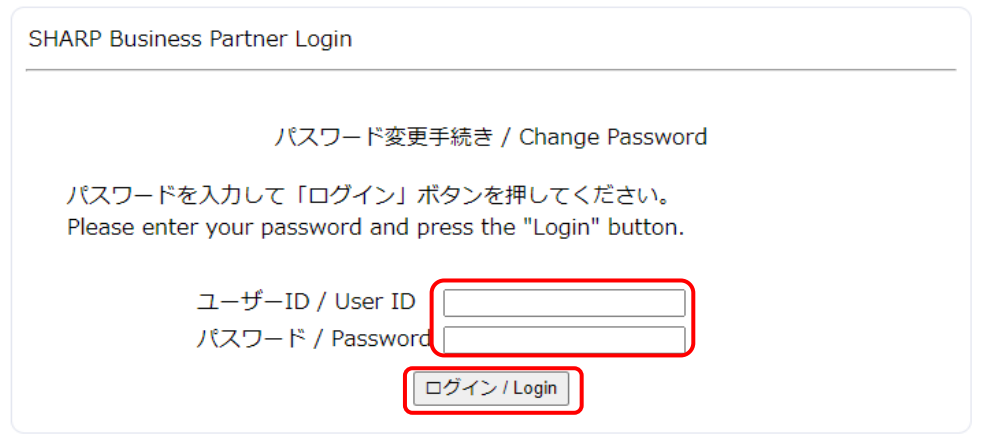

(3) ログインに成功すると、パスワード 変更画面が表示されます。

## 新しいパスワード、新しいパスワード(再入力)を入力して、「保存/Save」ボタンを押 してください。

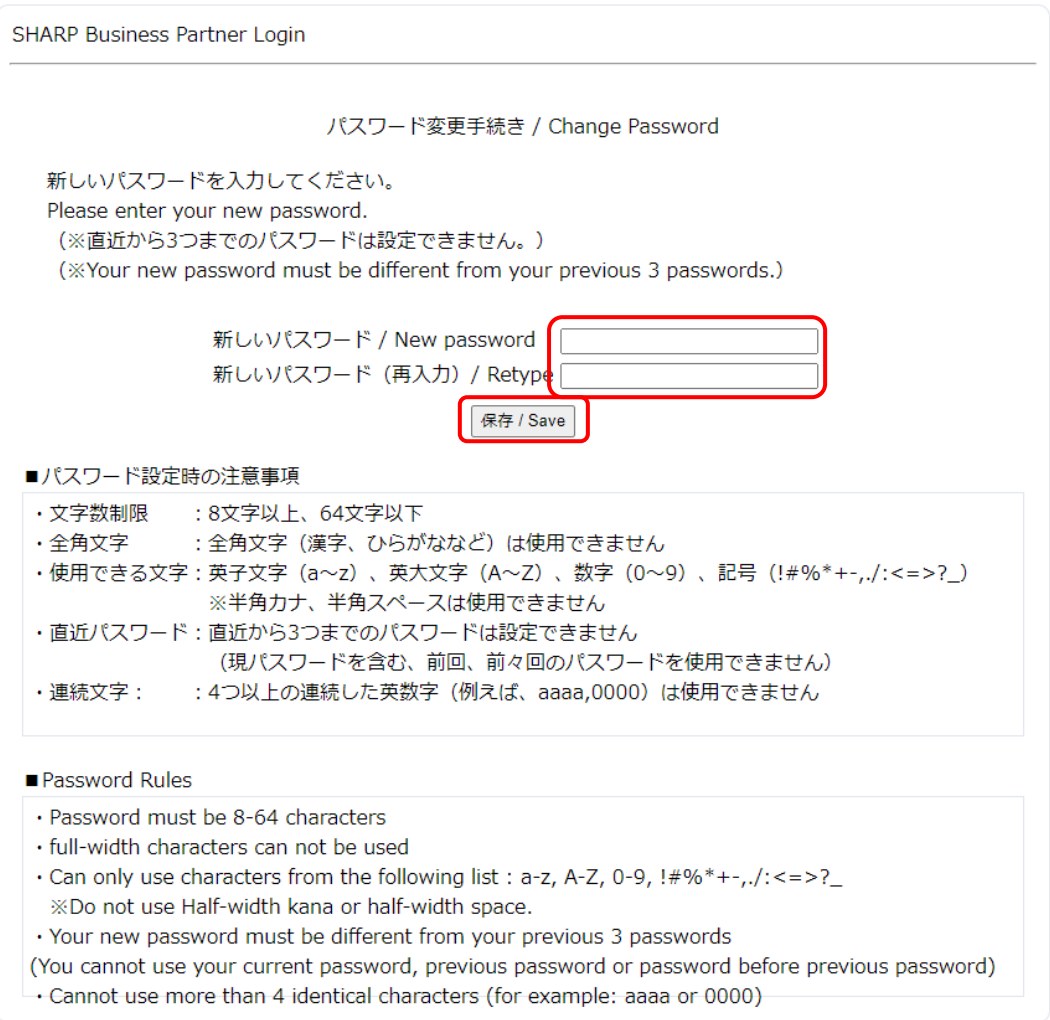

(4) 保存に成功すると、次のような画面が表示され、パスワード変更手続き完了となります。

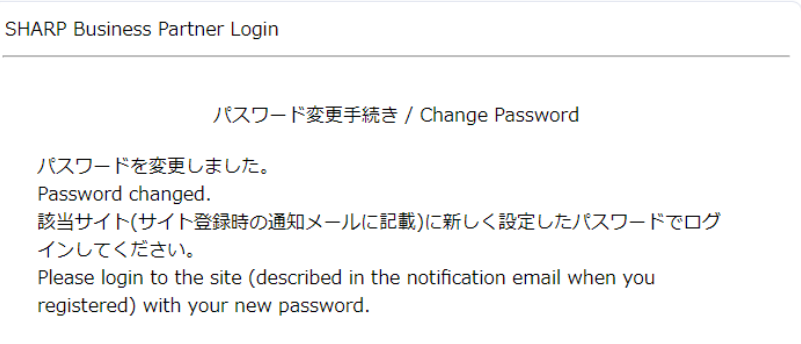

## <span id="page-32-0"></span>**7.**パスワードの変更(有効期限切れの場合)

(1) パスワード有効期限切れ通知メールに記載された URL にアクセスします。

※パスワードの有効期限は 180 日です。有効期限が切れる 2 週間前、1 週間前、当日に 通知メールが届きます。

[通知メール例:有効期限が切れる 2 週間前]

題名:【 シャープ調達ポータル(SCOPE) 】パスワード有効期限のお知らせ (Notice of password valIDity date)

FROM: [sharp-bp-system@sharp.co.jp](mailto:sharp-bp-system@sharp.co.jp)

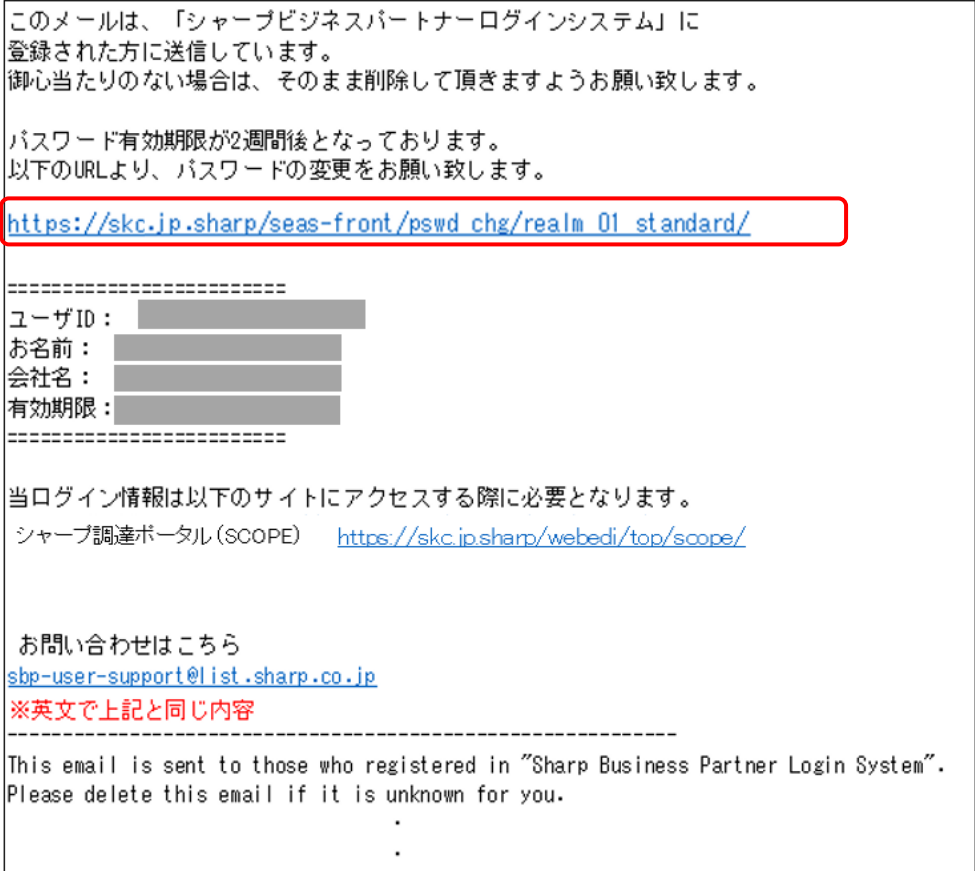

(2) 有効期限以前でしたら利用者ご自身でパスワードの変更が可能です。

 (4 章、パスワード変更手順(有効期限内に変更する場合)参照) ただ、有効期限を過ぎた場合、以下のような警告が表示されます。 SCOPE 事務局 (scope-site@sharp.co.jp)へパスワード初期化の依頼をしてください。 ※パスワードの初期化処理は SCOPE 事務局が実施します。

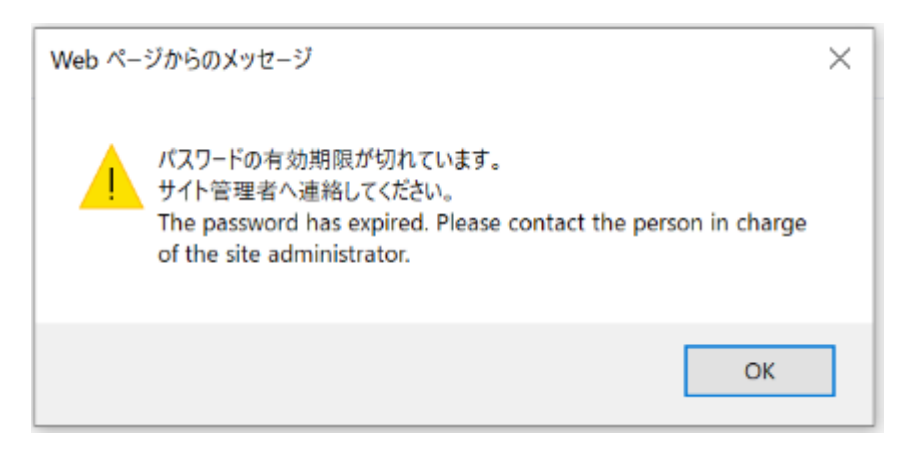

(3) パスワード初期化が行われると仮パスワード通知メールが届きますので、案内に従って 仮パスワードを変更してください。変更後ログイン可能になります。

(2 章、利用開始手続き参照)

#### ※有効期限が切れた場合、以下の通知メールが送られます。

[通知メール例]

題名:【 シャープ調達ポータル(SCOPE) 】パスワード有効期限のお知らせ (Notice of password expiration)

FROM: [sharp-bp-system@sharp.co.jp](mailto:sharp-bp-system@sharp.co.jp)

このメールは、「シャープビジネスバートナーログインシステム」に 登録された方に送信しています。 |御心当たりのない場合は、そのまま削除して頂きますようお願い致します。 本日、ご利用者様のバスワード有効期限が切れましたことをお知らせ致します。 ========================  $2-ff10:$ お名前: ٠ 会社名: 有効期限: ======================== 継続利用をご希望の場合は、 以下のサイト管理者にユーザー再登録依頼をお願い致します。 サイトリスト シャープ調達ボータル (SCOPE) https://skc.jp.sharp/webedi/top/scope/ お問い合わせはこちら sbp-user-support@list.sharp.co.jp ※英文で上記と同じ内容 This email is sent to those who registered in "Sharp Business Partner Login System". Please delete this email if it is unknown for you.

## <span id="page-35-0"></span>**8.**パスワードを忘れたとき

## <span id="page-35-1"></span>**8. 1.** パスワードリマインダーでパスワード再登録

(1) 「パスワードを忘れた方はこちら」のリンクをクリックします。

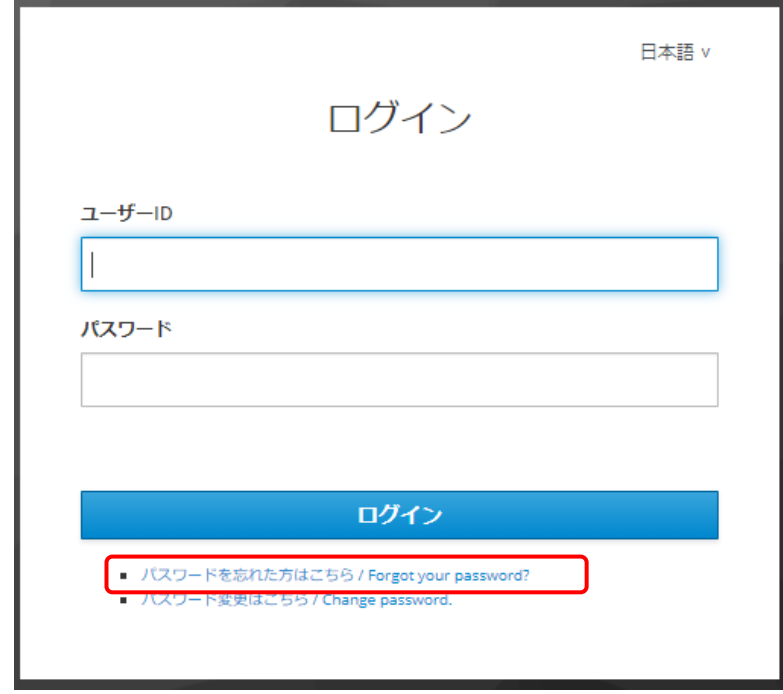

(2) パスワード変更手続き画面が表示されるので、ユーザーID を入力して、「開始/start」 ボタンを押してください。

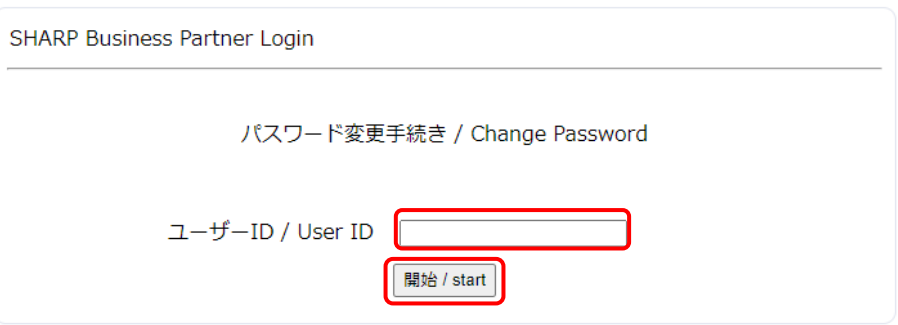

(3) ユーザーID の入力が成功すると、次のような画面が表示されます。

秘密の質問を一覧から選択、回答を入力して、「送信/Submit」ボタンを押してくださ い。

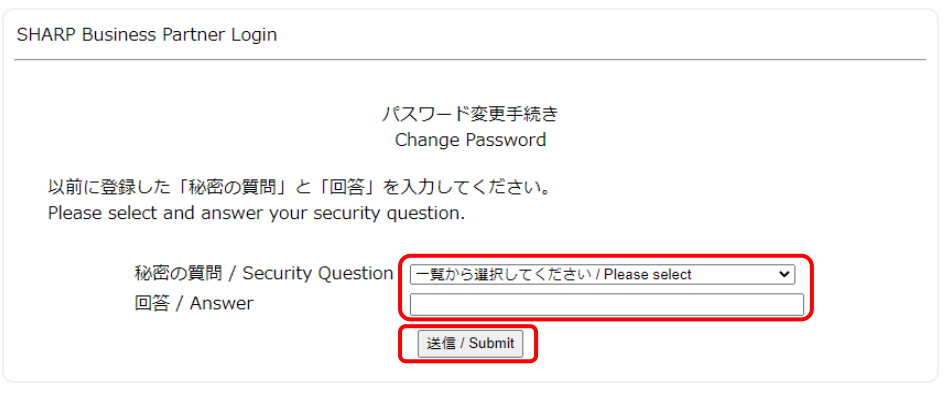

(4) 正しい秘密の質問を入力すると、次のような画面が表示され、メールアドレス宛にパス ワード再登録用のメールが送信されます。

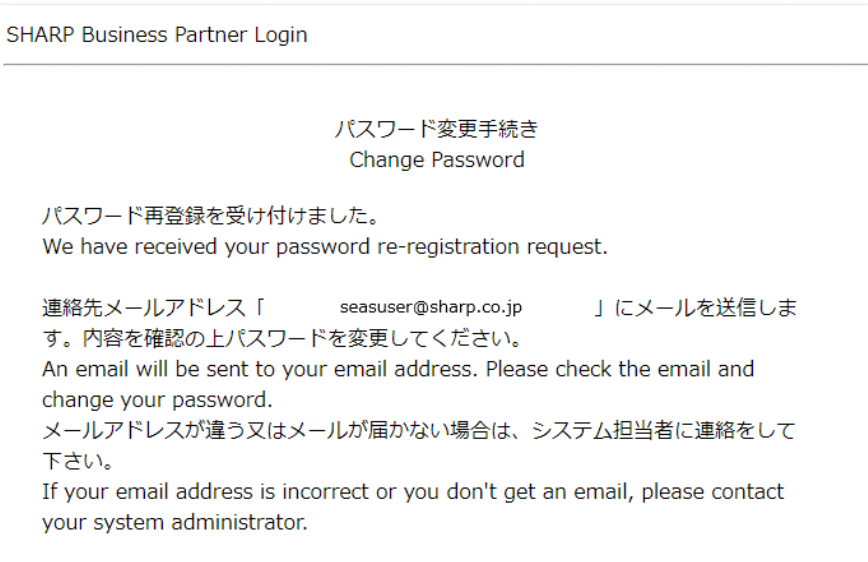

[通知メール例]

題名:【 シャープ調達ポータル(SCOPE) 】パスワード変更の受付 (Registration of

password change)

FROM: [sharp-bp-system@sharp.co.jp](mailto:sharp-bp-system@sharp.co.jp)

このメールは、「シャーブビジネスバートナーログインシステム」に 登録された方に送信しています。 御心当たりのない場合は、そのまま削除して頂きますようお願い致します。

バスワード変更依頼を受け付け致しました。 以下のURL(有効期限:本メールの発信後1時間以内)から、バスワードの変更をお願いします。

https://skc.jp.sharp/seas-front/unlock/ResetAuth/ realm 01 standard/?2711dbf2-1f6f-4611-9be5-447

お問い合わせはこちら sbp-user-support@list.sharp.co.jp ※英文で上記と同じ内容

This email is sent to those who registered in "Sharp Business Partner Login System". Please delete this email if it is unknown for you.

J.

-----------------------------

## <span id="page-38-0"></span>**9.**パスワードの初期化

(1) パスワード及び「秘密の質問&回答」も忘れた場合は SCOPE 事務局(scope-site@sharp.co.jp) へパスワード初期化の依頼をしてください。

※パスワードの初期化処理は SCOPE 事務局が実施します。

(2) パスワード初期化が行われるとパスワード初期化のメールが届きますので、案内に従っ て仮パスワードを変更してください。変更後ログイン可能になります。

#### (2 章、利用開始手続き参照)

## <span id="page-39-0"></span>**10.**利用者情報変更

(1) 利用者の情報が変更された場合は、変更完了通知メールが届きます。

[通知メール例]

題名:【 シャープ調達ポータル(SCOPE) 】変更完了通知(Notice of a changed user infomation.)

FROM: [sharp-bp-system@sharp.co.jp](mailto:sharp-bp-system@sharp.co.jp)

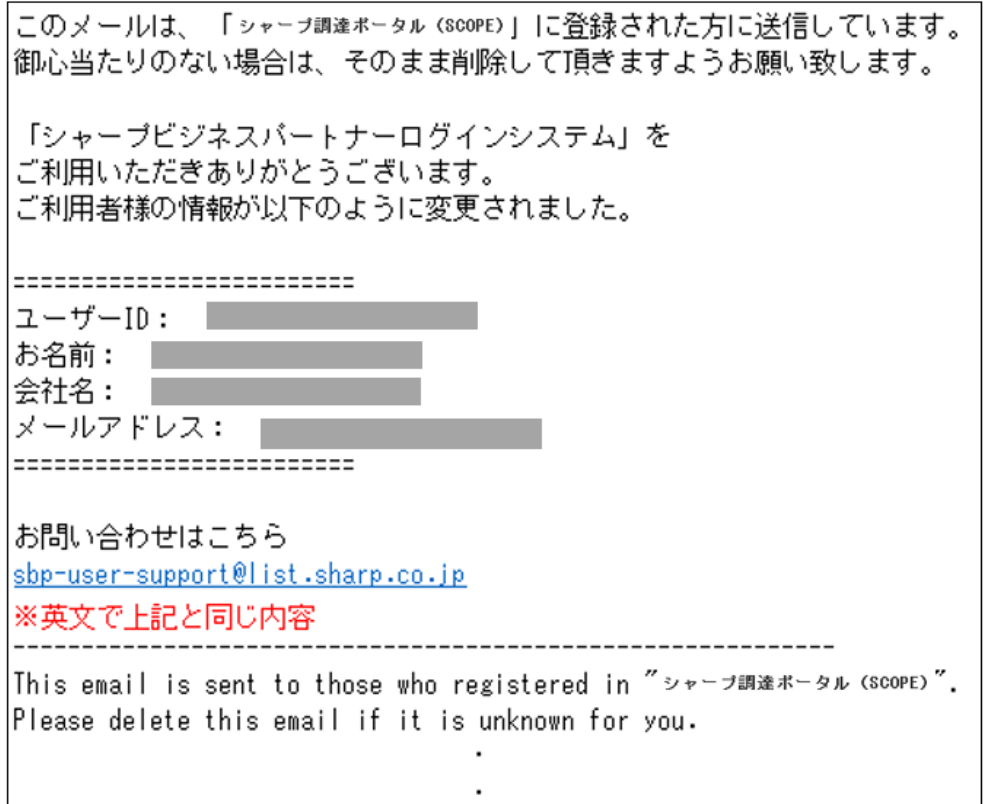

## <span id="page-40-0"></span>**11.**ログイン時のトラブルシューティング

(1) 「ログインできません」のエラーが発生した場合

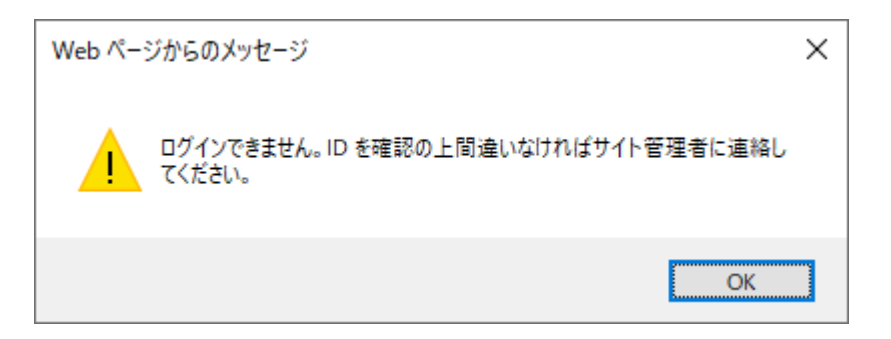

- ① パスワード変更の受付メールの URL に 2 回以上アクセスした パスワード変更の受付メールの URL に一度アクセスし、ブラウザを閉じた後に再度 アクセスした場合に表示されます。 ※セキュリティポリシー上、発行される URL の使用は 1 回のみという仕様になって います。
- ② URL の有効期限切れ セキュリティポリシー上、パスワード変更の受付メールに記載された URL はメール 発信時点から 1 時間のみ有効としています。パスワード再登録の受付完了画面の表 示から 1 時間経過後に発行された URL にアクセスした場合に表示されます。

#### (2) パスワードを 5 回、秘密の質問の回答を 5 回間違えた場合

パスワードや秘密の質問の回答を 5 回間違えるとユーザーID が「ロック」され、パスワ ードの初期化が必要になります。SCOPE 事務局(scope-site@sharp.co.jp)へご連絡く ださい。